**МИНИСТЕРСТВО ОБРАЗОВАНИЯ РЕСПУБЛИКИ БЕЛАРУСЬ**

УЧРЕЖДЕНИЕ ОБРАЗОВАНИЯ «БРЕСТСКИЙ ГОСУДАРСТВЕННЫЙ ТЕХНИЧЕСКИЙ УНИВЕРСИТЕТ»

КАФЕДРА ИНФОРМАТИКИ И ПРИКЛАДНОЙ МАТЕМАТИКИ

# **Методические указания**

**по курсу «Компьютерные информационные технологии»** для студентов заочной формы обучения экономических специальностей 1-й **раздел:** «Техническое и программное обеспечение **информационных** технологий»

Методические указания представляют собой руководство по выполнению лабораторных работ по курсу «Компьютерные информационные технологии» (I раздел) для студентов первого курса экономических специальностей заочной формы обучения,

В указаниях приводится перечень заданий лабораторных работ, теоретический материал и рекомендации для их выполнения в среде табличного процессора Microsoft Excel, а также список литературы для самостоятельного изучения.

Указания издаются в помощь студентам при выполнении лабораторных работ и подготовке к экзамену по названной дисциплине.

Составители: Рубанова Е.Н., ст. преподаватель Ракецкая И.Г., ст. преподаватель Гучко И. М., ст. преподаватель Рамская Л.К., ст. преподаватель

### **ОГЛАВЛЕНИЕ**

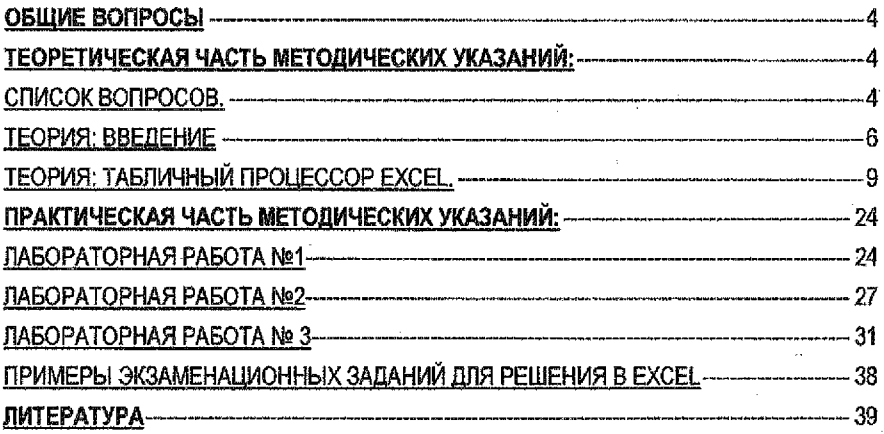

 $\overline{a}$ 

### <span id="page-3-0"></span>Обшие вопросы

### Для успешного изучения раздела и сдачи экзамена студенту необходимо:

1. Изучить теоретические вопросы (Список вопросов):

2. Выполнить лабораторные работы (Лабораторные работы №1-4):

3. Научиться решать типовые зачетные задачи (Примеры типовых экзаменационных задач).

### Экзамен состоит из двух частей:

1. Прохождение теста, который состоит из теоретических и практических вопросов. За тест можно получить от 0 до 30 баллов;

2. Решение практической задачи на компьютере с использованием электронных таблиц Excel, За решение задач можно получить от 0 до 65 баллов.

### <span id="page-3-1"></span>Теоретическая часть методических указаний:

### <span id="page-3-2"></span>Список вопросов.

### Раздел 1: Техническое и программное обеспечение КИТ Ввеление

- 1. Понятие информации. Экономическая информация, ее классификация и особенности.
- 2. Структура ПЭВМ. Что такое системный блок? Из чего он состоит?
- 3. Базовая конфигурация компьютера. Дополнительные устройства.
- 4. Виды памяти ПЭВМ. Основные характеристики.
- 5. Программное обеспечение компьютера. Структура ПО.
- 6. Системное ПО. Понятие драйвера и утилиты.
- 7. Операционная система. Определение.
- 8. Единицы измерения информации. Их соотношение. **OC Windows**
- 9. Перечислите основные элементы интерфейса Windows:
- 10. Для чего предназначена кнопка «Пуск»?
- 11. Определение файла? Имя файла. Путь к файлу. Полное имя файла. Расширение файла. Маска файла. Символы, используемые для задания маски файла.
- 12. Что такое папка, ярлык? Как можно создать папку, ярлык? Для чего служит папка Мой компьютер и что в ней содержится?
- 13. Что такое окно и какие операции можно выполнять над окнами? Виды окон в WINDOWS 98. Перечислите элементы окна программы.
- 14. Как можно перемещать окно по поверхности стола? Что такое окно программы, как изменить его размер? Какая разница между свернуть окно и закрыть окно?
- 15. Для чего служит Линейка задач?
- 16. Каким образом можно изменить настройки рабочего стола? Для каких целей используется Панель управления?
- 17. Как скопировать файл, папку (два способа)? Как переместить файл, папку (два способа)?
- 18. Как переименовать файл, папку (два способа)? Как удалить файл, группу файлов, папк∨?

- 19. Что такое буфер обмена и для чего он предназначен? Каким образом можно перенести или скопировать часть документа из одного приложения в другое?
- 20. В чем отличие команд Сохранить и Сохранить как из пункта меню Файл?
- 21. Программа Проводник. Назначение и и основные приемы работы. Текстовый процессор Microsoft Word.
- 22. Основные режимы работы редактора Microsoft Word. Элементы окна редактора.
- 23. Создание, открытие и сохранение документа
- 24. Что такое контекстно-зависимое меню? Как им пользоваться?
- 25. Как изменить шрифт, размер шрифта? Как ввести верхний, нижний индекс?
- 26. Что в себя включает форматирование абзаца?
- 27. Копирование формата абзаца на другие абзацы.
- 28. Установка параметров страницы.
- 29. Расположение текста в Word в несколько колонок. Отмена колонок в тексте.
- 30. Как вставить рисунок в текст? Редактирование и форматирование рисунка.
- 31. Понятие списка. Виды списков. Как включить автонумерацию?
- 32. Как создать таблицу? Обрамление и заливка таблицы.
- 33. Как провести формульные расчеты внутри таблицы?
- 34. Копирование, перенос текста из одной части текста в другую.
- 35. Режим предварительного просмотра страницы.
- 36. Как распечатать готовый документ?

### Электронные таблицы EXCEL

- 37.Элементы окна Excel. Понятие рабочего листа и рабочей книги. Перемещение по рабочему листу.
- 38. Ввод и редактирование данных. Типы данных.
- 39. Ввод последовательностей чисел и дат.
- 40. Форматирование рабочих листов, таблиц, отрок и столбцов.
- 41. Понятие адреса ячейки. Виды адресов (относительный, абсолютный, смешанный).
- 42. Именование ячеек. Способы задания имен.
- 43. Работа с формулами. Признак формулы.
- 44. Определение массива в Excel Правила вычисления с массивами.
- 45. Использование функций, Мастер функций.
- 46. Математические функции.
- 47. Запись математических выражений в Excel.
- 48. Логические функции: ЕСЛИ(), И(), ИЛИ(), Н£{). Примеры.
- 49. Простейшие статистические функции: МИН(), MAKC(), СРЗНАЧ(), СЧЕТ(), СЧЕТА(). Примеры.
- 50. Функции для работы с датами и временными значениями: ДЕНЬ{), МЕСЯЦ{), ГОД(), ДЕНЬНЕДО, ТДАТАО, СЕГОДНЯ0, ДНЕЙ360{), ДАТА{). Примеры.
- 51. Функции для работы со ссылками и массивами. Функции ПРОСМОТРО; ВПР(); ГПРО; ПОИСКПОЗ(). Примеры.
- 52. Копирование и перемещение данных и формул. Автозаполнение.
- 53. Создание, изменение и форматирование диаграмм.
- 54. Основные типы диаграмм. Использование мастера диаграмм.
- 55. Понятие списка в Excel. Ввод данных в список. Сортировка данных.
- 56. Поиск и фильтрация данных в списках. Использование Автофильтра.
- 57. Поиск данных с помощью расширенного фильтра.
- 58. Понятие критерия. Примеры создания критериев. Примеры вычисляемых критериев. Программа создания презентаций PowerPoint
- 59. Презентация, ее структура. Общая характеристика и функциональные возможности системы создания презентаций Power Point.
- 60. Настройка рабочей среды. Структура документов PowerPoint. Объекты PowerPoint, их свойства. Основные элементы интерфейса PowerPoint.
- 61. Технология разработки презентации. Оформление презентации. Создание, сохранение и открытие презентаций.
- 62. Ввод содержимого слайдов. Работа с объектами. Усовершенствование и вывод презентаций.

### Сетевые информационные технологии

- 63. Компьютерные сети, их назначение и классификация,
- 64. Структура и компоненты компьютерной сети,
- 65. Глобальная сеть INTERNET, ее функции. История создания,
- 66. Адресация в сети INTERNET. Система доменных имен DNS.
- 67. Сеть INTERNET в РБ. Основные поставщики услуг INTERNET В РБ.
- 68. Ресурсы INTERNET: электронная почта (почтовые протоколы INTERNET). Почтовые серверы INTERNET свободного доступа.
- 69. Глобальная гипертекстовая структура WWW, ее основные понятия и компоненты. Понятие URL.
- 70. Общая характеристика браузеров INTERNET. Основные приемы работы в браузере Internet Explorer.
- 71. Понятие гипертекста. Протокол HTTP. Общая характеристика языка HTML.
- 72. Язык разметки HTML. Структура HTML-документа. Тэговая модель.

### <span id="page-5-0"></span>**Теория: Введение**

### Понятие информационных технологий.

Под информационными технологиями в широком смысле будем понимать совокупность средств и методов сбора, обработки и передачи данных (первичной информации) для получения информации нового качества о состоянии объекта, процесса или явления (информационного продукта).

### Понятие информации.

Со времени появления на планете живых существ, все большее значение для их существования приобретают получаемые ими сведения об окружающем мире. Поэтому информацией являлись сведения, передаваемые между людьми. В настоящее время под **информацией** понимают совокупность сведений о всевозможных объектах, явлениях, процессах.

### Понятие экономической информатики.

Новые информационные технологии способствовали появлению научного и прикладного направления, именуемого информатикой. С современной точки зрения информатику можно рассматривать и как науку, и как прикладную дисциплину, и как отрасль народного хозяйства,

**6**

Экономической информатикой называется наука, изучающая методы автоматизированной обработки экономической информации с помощью средств вычислительной и организационной техники.

### Понятие экономической информации.

Под экономической информацией понимается информация, характеризующая производственные отношения в обществе, а именно сведения, которые циркулируют в экономической системе о процессах производства, финансовых процессах, а также сведения экономического характера, которыми обмениваются между собой различные системы управления.

### Понятие информационной системы.

Информация не существует сама по себе, она проявляется в информационных процессах. В наиболее общем виде информационный процесс определяется как совокупность последовательных действий (операций), производимых над информацией (в виде данных, сведений, фактов, идей, гипотез, теорий и пр.) для получения какого-либо результата (достижения цели). Наиболее общими информационными процессами являются три процесса: сбор, преобразование, использование информации.

С информационными процессами очень тесно связано такое понятие как информационная система. Информационная система - взаимосвязанная совокупность средств, методов и персонала, используемых для хранения, обработки и выдачи информации в интересах достижения поставленной цели.

### Информатизация общества

Информационное общество - общество, в котором большинство работающих занято производством, хранением, переработкой и реализацией информации, особенно высшей ее формой - знаний. Движущей силой развития общества должно стать производство не материального, а информационного продукта. Важнейшим этапом на пути в информационное общество стало:

- 1) создание телекоммуникационной инфраструктуры, включающей в себя сети передачи данных;
- 2) появление огромных баз данных, доступ к которым через сети получили миллионы людей;
- 3) выработка единых правил поведения в сетях и поиск в них информации.

### Технические средства информационных систем.

В работе информационной системы можно выделить несколько этапов: зарождение данных, накопление и систематизация данных, обработка и отображение данных. Практически каждый из этих этапов не реализуется без использования ЭВМ.

ЗВМ называется устройство, выполняющее следующие операции: ввод информации; обработку информации по используемой в ЭВМ программе; вывод результатов обработки в форме, удобной для восприятия пользователем.

### Формы представления информации.

Для определения количества информации, ее обработки на компьютере нужно было найти способ представить ее любую форму в едином виде.

Таким видом стала так называемая двоичная форма представления информации. Она заключается в записи любой информации в виде последовательности только двух символов. Эти символы на бумаге могут изображаться любым образом. Однако ради простоты записи взяты цифры 0 и 1.

Единицей информации в компьютере является один бит, т.е. двоичный разряд, который может принимать значение 0 или 1. Команды компьютеров работают не с отдельными битами, а с восемью битами сразу.

Восемь последовательных битов составляют байт. В одном байте можно закодировать значение одного символа из 256 возможных (256=2<sup>8</sup>). Более крупными единицаии информации являются:

1 Килобайт = 2<sup>10</sup> байт = 1024 байт

1 Мегабайт = 2<sup>10</sup> Кбайт = 1024 Кб

1 Гигабайт = 2<sup>10</sup> Мбайт = 1024 Мб

1 Петабайт = 2<sup>10</sup> Тбайт = 1024 Тб 1 Экзабайт = 2<sup>10</sup> Пбайт = 1024 Пб

1 Зеттабайт = 2<sup>10</sup> Эбайт = 1024 Эб

1 Терабайт = 2<sup>10</sup> Гбайт = 1024 Гб

1 Йоттабайт = 2<sup>10</sup> Збайт = 1024 Зб

Страница текста приблизительно 2500 знаков

1 Мбайт = 400 страниц; 1 Г байт = 400 тыс. страниц и т. д.

Современный компьютер - совокупность двух важнейших компонентов: аппаратных средств и программных средств.

Аппаратные средства (аппаратное обеспечение) компьютера - это несколько сложных электронных и электронно-механических устройств.

Базовая аппаратная конфигурация ПЭВМ - это:

\* системный блок:

\* клавиатура, позволяющая вводить символы в компьютер:

 $*$  монитор (или дисплей) - для отображения текстовой и графической информации;

\* мышь - устройство, облегчающее ввод информации в компьютер.

Программные средства (программное обеспечение) компьютера - это совокупность программ, позволяющих организовать обработку информации на компьютере.

Аппаратное и программное обеспечения в компьютере тесно связаны. Программное обеспечение в компьютере играет примерно такую же рогь, как двигатель в самолёте. Без программного обеспечения компьютер - это просто дорогостоящий ящик, начинённый электронными схемами.

### Виды памяти:

о Внутренняя память (ПЗУ, ОЗУ, КЭШ)

о Внешняя память (CD, жесткий диск - винчестер, флэш-устройства)

### Виды программного обеспечения:

Системное программное обеспечение - совокупность программ и программных комплексов для обеспечения работы компьютеров и сетей ЭВМ. Оно включает в себя базовое и сервисное программное обеспечение. В свою очередь, базовое программное обеспечение составляют: базовая система ввода-вывода (BIOS), операционная система (ОС), операционные оболочки. Сервисное программное обеспечение составляют: программы диагностики работоспособности компьютера, антивирусные программы, программы обслуживания дисков, программы архивирования данных, программы обслуживания сети. Эти программы называются утилитами.

BIOS представляет собой набор программ, обеспечивающих взаимодействие ОС и других программ с различными устройствами компьютера (клавиатурой, видеоадаптером, дисководом, таймером и др.). В функции BIOS входят также автоматическое тестирование основных аппаратных компонентов (оперативной памяти и др.) при включении машины, поиск на диске программы-загрузчика ОС и ее загрузка с диска в оперативную память.

Операционная система предназначена для управления выполнением пользовательских программ, планирования и управления вычислительными ресурсами ЭВМ. Она выполняет роль связующего звена между аппаратурой компьютера, с одной стороны, и выполняемыми программами и пользователем - с другой. ОС обычно хранится во внешней памяти компьютера - на диске.

### Файловая система.

Одна из важнейших функций ОС - организация файловой системы, Файл - поименованное место постоянного хранения информации. Реализуются файлы как поименованные участки памяти на внешних магнитных носителях - жестких или съемных магнитных дисках. Каждый файл имеет имя, зарегистрированное в каталоге (папке) - оглавлении файлов.

Каталог (лапку) можно просматривать, переименовывать зарегистрированные в нем файлы, переносить их содержимое на новое место и удалять. Каталог может иметь собственное имя и храниться в другом каталоге наряду с обычными файлами; так образуются иерархические файловые структуры.

Файловая структура Windows также имеет иерархическую структуру,

### <span id="page-8-0"></span>**Теория: Табличный процессор Excel.**

Документ Excel называется рабочей книгой, состоящей из набора рабочих листов.

Книга хранится в виде файла с расширением .xis. Одна книга может содержать до 256 рабочих листов. Рабочая книга - это совокупность рабочих листов, сохраняемых на диске в едином файле. Листы одной книги содержат родственную информацию.

Столбцы и строки таблицы рабочего листа имеют заголовки, Для столбцов заголовки — буквы латинского алфавита (А, В,.. АВ, AD, BF и т. д.), для строк — целые числа. Кроме рабочих листов, книги могут содержать: *листы диаграмм, листы макросов, листы диалоговых окон.*

Данные, введенные в ячейки листа, классифицируются по типам. Основными и наиболее часто используемыми являются *числовой и текстовый* тип. *Дата и врет* являются разновидностью числового типа. Тип введенных данных программа Excel определяет автоматически, в зависимости от символов, которые использовались для ввода этих данных.

Данные классифицируются как числовые, если использовались следующие символы: плюс  $(+)$  и минус  $(-)$  - определяют знак числа; цифры  $(0-9)$  - задают значение числа; запятая (,) - разделяет целую и дробную части.

Если при вводе последовательности символов будут допущены ошибки, введенные данные будут классифицированы как текстовые. Значения дат в Excel хранятся в виде действительных чисел, которые обозначают - количество дней, прошедших от 1 января 1900 года до этой даты. Время преобразуется в десятичную дробь в долях от 24 часового дня. Excel автоматически распознаёт данные, которые задают дату. Для этого необходимо вводить дату в привычном для нас виде: dd.mm.yy, где dd-число, mm- порядковый номер месяца, уу - год (17.05.99).

Значения дат и времени отображаются в ячейках в соответствующем формате, а в строке формул - в формате дд., мм., гггг., независимо от способа форматирования в ячейке (Рис. 1),

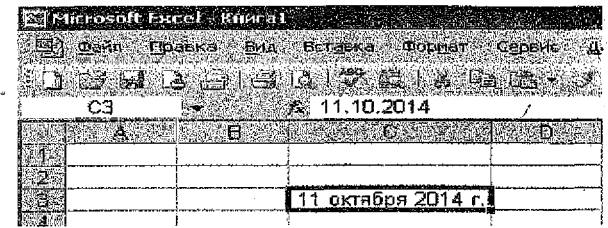

### Рисунок 1

Электронная таблица позволяет выводить дату на экран в различных форматах. Для изменения формата даты следует использовать ту же команду, что и для изменения формата числа, только в качестве числового формата выбрать Дата.

Данные классифицируются как текстовые, если не распознаются как числовые и не являются формулой. При вводе данных можно осуществлять визуальный контроль классификации типа: если после ввода данные прижаты к левой границе ячейки, то они являются текстом, к правой границе - числом.

Напомним, что основным элементом таблицы является ячейка. Ячейка - область, образованная пересечением строки и столбца. Кроме ячеек, в Excel широко используются диапазоны. Диапазон (группа, блок) - непрерывная прямоугольная область ячеек, обозначенная адресами левой верхней и правой нижней ячеек, разделенных двоеточием или точкой, например, A1:C10, D8.H12.; (точка с запятой) - обозначает объединение ячеек. Например. D2:D4:D6:D8 - обращение к ячейкам D2, D3, D4, D6, D7, D8.

Каждая ячейка характеризуется спедующими параметрами: адрес. содержание. значение, формат.

Содержание ячейки. Содержание ячейки - это те данные, которые вводятся в нее пользователем. Поэтому ячейка может быть либо пустая, либо содержать данные: текст. число, дату, время, формулу.

Значение ячейки. Значением ячейки могут быть число или текст. Дата и время являются частным случаем числа. Числовым значением пустой ячейки и ячейки, содержащей текст, является ноль. Если содержание ячейки не является формулой, то значение и содержание совпадают. Если содержание есть формула, то значением является результат вычисления формулы. Если формула содержит ошибку, то значением является сообщение об ошибке (см. ниже...).

Формат ячейки. К форматированию ячеек относится изменение шрифта содержимого ячеек, выравнивание данных в ячейках, представление числовых данных в разных форматах, оформление границ ячеек и т.д.

Адресация ячеек таблицы. Виды адресов ячеек.

Одним из центральных понятий в Excel является ссылка на ячейку (адрес ячейки). Ссылки используются для записи формул.

По своим свойствам ссылки могут быть: абсолютными, относительными, смешанными.

Относительные ссылки обладают свойством автоматической коррекции адреса ячейки при переносе (копировании) формулы в другую ячейку.

Пример относительной ссылки: А4

 $10$ 

Абсолютные ссылки таким свойством не обладают. Для задания абсолютной ссылки в типе А1 перед заголовком столбца и перед заголовком строки вводится символ \$.

### Пример абсолютной ссылки: \$A\$10

Смешанные ссылки - добавляется знак "\$" перед заголовком столбца или перед заголовком строки.

### Пример смешанных ссылок: D\$25: \$AF16

Для преобразования ссылок при вводе формул можно использовать:

функциональную клавишу F4. Она циклическая, т.е., нажимая, можно установить любой тип ссылки:

• можно корректировать тип ссылок вручную, вставляя символ \$ с помощью клавиатуры. Для типа R1C1 номер строки и (или) столбца при задании абсолютной или смешанных ссылок используются квадратные скобки, например, для приведенных выше примеров можно записать: R[10]C[1]; R[25]C4; R16C[34].

Ссылки на ячейки других листов включают имя листа с восклицательным знаком, далее адрес ячейки. Например: Лист 6!А1. Если имя листа содержит пробелы; нужно заключить ссылку на лист в кавычки.

### Работа с формулами

Вычисления в Excel выполняются с помощью формул. Формула может состоять из операторов, констант, ссылок на ячейки и обращений к функциям. Результатом выполнения формулы есть некоторое новое значение, отображающееся в ячейке, где находится формула. Чтобы просмотреть саму формулу, необходимо выделить соответствующую ячейку. Тогда формула появится в строке формул (рис.1 элемент 7). Ввод формул осуществляется по следующим правилам:

Формула обязательно начинается со знака равенства "=". После знака равенства в формуле следуют операторы и операнды. Причем за оператором обязательно следует операнд. Наиболее распространёнными являются арифметические операторы:

+ операция сложения

L операция деления

операция вычитания

операция возведения в степень

операция умножения

Порядок вычислений определяется обычными математическими законами. Для изменения порядка используются круптые скобки. Операндами в формулах Excel могут быть числовые и текстовые значения, ссылки на ячейки и диапазоны, функции.

Примеры формул: = (А4+В8)\*С6, = F7\*С14+В12.

При копировании формул на новое место относительные ссылки изменяются на размер перемещения. Абсолютная ссылка на ячейку не меняется при копировании формулы. Если используется смещанный тип ссылок, то при копировании формул будет меняться только тот параметр, перед которым не стоит знак \$. Например: \$D6 - при копировании ячейки будет меняться только номер строки: D\$5 - при копировании будет меняться только адрес столбца.

Для ввода формулы в ячейку следует ввести знак = и формулу для вычисления. После нажатия клавиши Enter в ячейке появится результат вычисления.

### Сообщения об ошибках

Если формула в ячейке не может быть правильно вычислена, Microsoft Excel выводит в ячейку сообщение об ошибке. Если формула содержит ссылку на ячейку, которая содержит значения ошибки, то вместо этой формулы также будет выводиться сообщение об ошибке. Значение сообщений об ошибках следующее:

**#ИМЯ?** 7 Microsoft Excel не смог распознать имя, использованное в формуле;

#ДЕП/0! - в формуле делается попытка деления на нуль; /

#ЧИСЛО! - проблемы с числом: числовой аргумент вышел за пределы допустимых значений, и функция не может получить результат при заданных аргументах;

#НИ - такое сообщение может появиться, если в качестве аргумента задана ссылка на пустую ячейку;

**#ПУСТО!** - неверно указано пересечение двух областей, которые не имеют общих ячеек;

#ССЫЛКА! - в формуле задана ссылка на несуществующую ячейку;

**#ЗНАЧ!** - использован недопустимый тип аргумента.

Появление в ячейке символов ###### не является сообщением об ошибке, а означает, что ширина ячейки не позволяет отобразить число в заданном формате. 8 этом случае следует просто увеличить ширину столбца, в котором находится эта ячейка, или изменить формат.

### Присвоение имени ячейке, диапазону или формуле

Ячейке или диапазону может быть присвоено уникальное имя. При обращении к ячейке, диапазону или формуле вместо адреса ячеек можно использовать присвоенные им имена. Если ячейке или диапазону ячеек присвоено имя, его можно использовать на любом другом листе этой же книги. При создании имен необходимо соблюдать следующие правила:

- имена должны начинаться с буквы или подчеркивания и содержать до 255 символов, но желательно давать короткие имена;
- после первой буквы можно использовать любой знак, кроме пробела и дефиса, можно использовать (\_ ) или (.).

### **Определение** имени с помощью Поля имен.

Для присвоения имени ячейке или диапазону следует: *выделать ячейку, диапазон ячеек или несколько диапазонов, которым следует присвоить имя, щелкнуть мышью в поле т ени в левой части строки формул, набрать имя для ячейки или диапазона, нажать клавишу Enter.*

Если щелкнуть на кнопке со стрелкой рядом с полем имени, то появится список собственных имен ячеек. При выборе имени из этого списка будет выделена соответствующая ячейка или диапазон ячеек.

### Определение имени с помощью команды Вставка  $\rightarrow$  Имя  $\rightarrow$  Присвоить.

Выделить ячейку, диапазон или множество диапазонов, которым хотим присвоить имя. Вставка  $\rightarrow$ Имя  $\rightarrow$  Присвоить. Если Excel предлагает приемлемое имя, то вставьте его, если нет, то введите новое в поле Имя.

### Создание имен на основе текста **рабочего** листа

Заголовки строк и столбцов на рабочем листе можно использовать для создания и присвоения имен смежным ячейкам. Для этого необходимо выделить диапазон ячеек, которому хотите дать имя. Обязательно нужно включить в него строку или столбец ячеек с текстом, используемых для имен.

Вставка  $\rightarrow$  Имя  $\rightarrow$  Создать  $\rightarrow$  в строке выше (ниже) или- $\rightarrow$  в столбце слева (справа),Ок.

Текст в ячейке, который будет использован для создания имен, может включать пробел, Excel автоматически заменит его на  $( )$ .

### Вычисления с массивами

Массивы - это прямоугольные диапазоны формул или значений, которые Excel обрабатывает как единую группу.

Результатом формул и функций массивов могут быть как массив и как одно число. Excel хранит в памяти массив формул как единую формулу, поэтому это сильно экономит память. Чтобы ввести формулу массива, нужно:

• выделить диапазон, где будет размешаться результат вычислений (С3:С8)  $(Puc, 2)$ :

● ввести формулу, по которой будет вычисляться результат: С3 → А3:А8 \* В3:В8;

• нажать клавиши hift + Ctrl + Enter.

Формула массива будет заключена в { }. Функции массивов вводятся так же, как и формулы массивов. Так, в нашем примере (Рис. 2) мы хотим получить итог в ячейке D9. а промежуточные итоги, т.е. для каждого изделия, не нужны.

Тогда в О9 введем формулу = СУММ (А3:А8 \* В3:В8) и завершаем ввод сочетанием клавиш Ctrl + Shift + Enter.

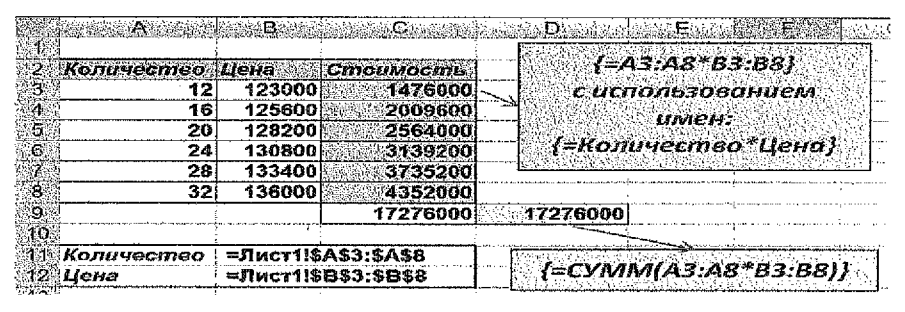

### Рисунок 2

Нельзя включать ячейки или столбцы в диапазоны массива, удалять и т.д. Массив можно изменять как единое целое.

### Использование функций в Ехсеі

Функциями в Microsoft Excel называют объединения нескольких вычислительных операций для решения определенной задачи. Каждая функция в Microsoft Excel имеет уникальное имя и один или несколько аргументов (в некоторых функциях до 30). Аргументы спедуют за именем и обязательно заключены в круглые скобки. В качестве разделителя списка аргументов обычно используется символ точка с запятой (; ). Аргументами могут быть, например, числа, ссылки, текст, логические значения. Для того, чтобы воспользоваться нужной функцией Excel, необходимо включить её имя и аргументы в соответствующую формулу.

В ряде функций используется в качестве аргумента текстовые величины. Они должны быть заключены в кавычки, если используется ссылка на ячейку с текстом, кавычки не нужны. Текст может включать до 255 символов. Пример:

= Функция(Арг1; "Привет"; Apr2) = Функция(Арг1; B4; Apr2)

Во втором случае текст Привет находится в ячейке В4

Формулу с функциями в Ехсе можно вводить двумя способами:

- а) выделить ячейку для формулы и набирать на клавиатуре необходимые символы;
- б) использовать Мастер функций. Для этого необходимо:
- √ выделить ячейку для формулы; вызывать Мастер функций с помощью команды Функция меню Вставка или кнопки
- $\checkmark$  в диалоговом окне Мастер функций на первом шаге выбрать тип функции в поле Категория, затем функцию в списке Функция; щелкнуть кнопку ОК;
- √ на втором шаге диалогового окна ввести аргументы функции (числовые значения или ссылки на ячейки); щелкнуть ОК.

Наиболее часто используется функция = CYMM (). Поэтому для данной функции есть специальная кнопка на панели инструментов.

В Excel имеются следующие основные группы функций:

- Математические: • Ссылки и массивы: ■ Работа с БД:
- Статистические:
- Дата и время;
- Финансовые:
- Текстовые: ■ Информационные. ≈ Логические:

### Таблица основных математические функций:

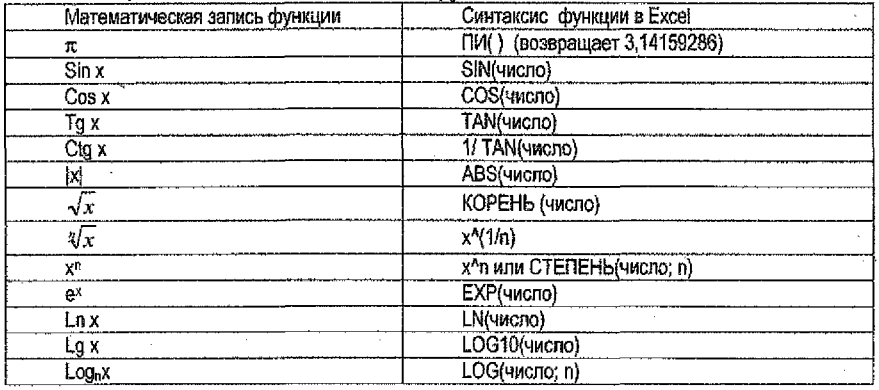

### Статистические функции:

срзнач (число 1; число 2; ...) (до 30) - возвращает среднее значение аргумента. Аргументами могут быть диапазоны, значения. Диапазоны могут содержать: числа, ссылки, массивы.

макс (число 1; число 2; ...) (до 30 аргументов) - возвращает наибольшее значение из аргументов.

мин (число 1; число 2; ...) (до 30 аргументов) - возвращает наименьшее из значений аргументов.

счет (значение 1;значение 2; ...) (до 30 аргументов) - возвращает количество чисел среди аргументов: = СЧЕТ(10;"СТОЛ";15) = 2

счетз(значение 1; значение 2; ...) (до 30 аргументов) - возвращает количество непустых значений среди аргументов. Функция считает и текст и числа: = CЧЕТ3(10;"СТОЛ":15)  $=$  3

### Логические функции. Категория Логические включает следующие функции; ЕСЛИ(...), ИЛИ(....), И(.....), НЕ(....)

Логические функции позволяют строить выражения, дающие разные результаты в зависимости от некоторых условий. Рассмотрим функцию ЕСЛИ():

### ЕСЛИ (условие; выражение1; выражение2)

условие - Логическое выражение строится с помощью операций отношений (<.  $> 5.55 = 5.5$ 

выражение1; выражение2 - Могут быть: числом; текстом; адресом ячейки; еще раз функцией ЕСЛИ().

### Функция ЕСЛИ допускает до семи уровней вложения!! В Excel 2007 – до 64

Функция оценивает условие, т.е 1-й аргумент, и если он истина, то возвращает значение 2-го аргумента, т.е. выражение 1, если пожь, то возвращает значение 3-го аргумента, т.е. выражение2. Схематически работа функции выглядит так (Рис. 3):

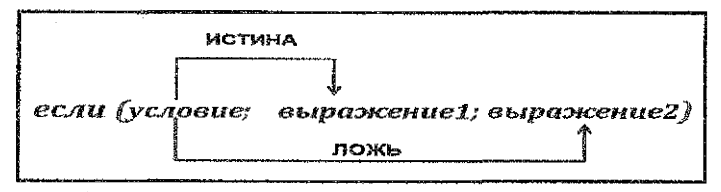

Рисунок 3

### Пример (Рис.4):

В янейке В2 можно выбрать одно из 3-х значений: «красный», «желтый», «зеленый». В ячейке С2 расположена функция ЕСЛИ, которая в зависимости от выбранного значения текстовой константы в ячейке В2 должна выдать соответствующие рекомендации.

=ЕСЛИ(В2=«красный»;»Стойте!»;ЕСЛИ(В2= «желтый»; «Ждите!»;ЕСЛИ(В2 =«зеленый»; «Идите!»))

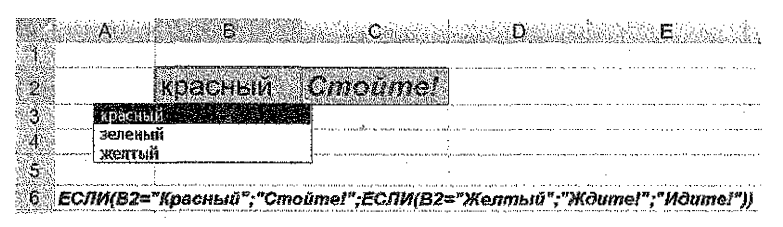

### Рисунок 4

и (условие 1; условие 2; ...) возвращает истина, если истина - все аргументы, и ложь, если хотя бы один аргумент - ложь.

Поимеры: =И(6>5;-2<0;3<>1) --> ИСТИНА: =И(6<5;-2<0;3>1) --> ЛОЖЬ Функцию И() еще называют функцией логического умножения.

 $(1*1*1*0*...*1)$ 

или (условие 1; условие 2; ...) возвращает истина, если истина - хотя бы один из аргументов, и ложь, если все ложь.

Примеры: =ИЛИ(6>5;2=0;3>10) - > ИСТИНА; =ИЛИ(6<5;2=0;3>10) - > ЛОЖЬ Функцию ИЛИ() еще называют функцией погического сложения.

 $(0+0+0+1+...+0)$ 

не (условие) - возвращает истина, если аргумент - ложь, и наоборот.

Функция называется функцией отрицания, т.к. ее значения всегда противопопожно \* значению аргумента.

Примеры: =НЕ(6>5) --> ЛОЖЬ; =НЕ(1+2=3) --> ЛОЖЬ; =НЕ(6<5) --> ИСТИНА;

=НЕ(1+2=4) -- > ИСТИНА

Функции И() и ИЛИ() могут иметь до 30 аргументов!!

Пример (Рис. 5):

Рассчитать стипендию студенту:

1. повышенную стипендию в случае, если средний экзаменационный балл больше 8 баллов и число пролусков занятий меньше 5%,

2. обычную стипендию в случае, если средний балл больше 6 баллов и пропуски меньше 10 %.

MOSENE READVERS TO THE RESIDENCE OF DECK A 1995 TO HAVE A 1997

3. в противном случае студент стипендию не получит.

Формулу для расчета стипендии записываем в ячейку Е5.

.<br>TO FIN CHANNEL ON CHANNEL WAS THE CONSUMING THAT IN A MANIFEST AND THE CONSUMING A CHANNEL OF THE CONSUMING TH

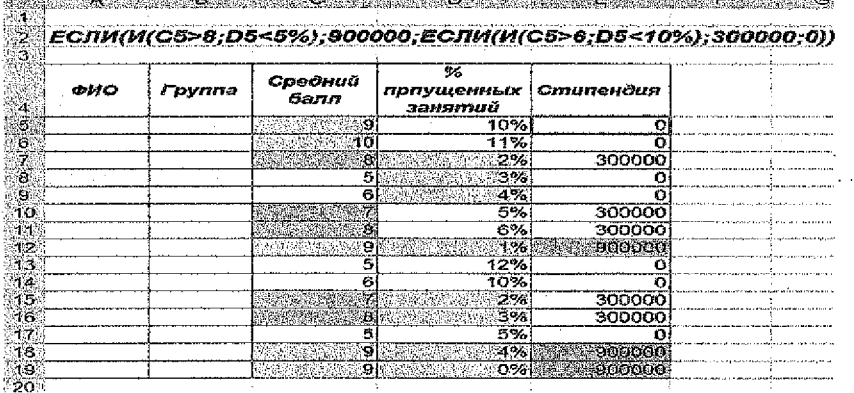

### Рисунок 5

Пример (Рис. 6): Использование функции ЕСЛИ() в экономических расчетах. Рассчитать скидку для покупателей по следующему правилу:

если стоимость купленного товара < 100\$, скидки нет:

если >= 100\$, но < 200\$, скидка 5%;

Если >= 200\$, но < 400\$, скидка 12%;

если >= 400\$, скидка 18%.

Расчетная таблица вместе с выражением для функции ЕСЛИ() для расчета скидки в Excel будет выглядеть следующим образом (Рис. 6):

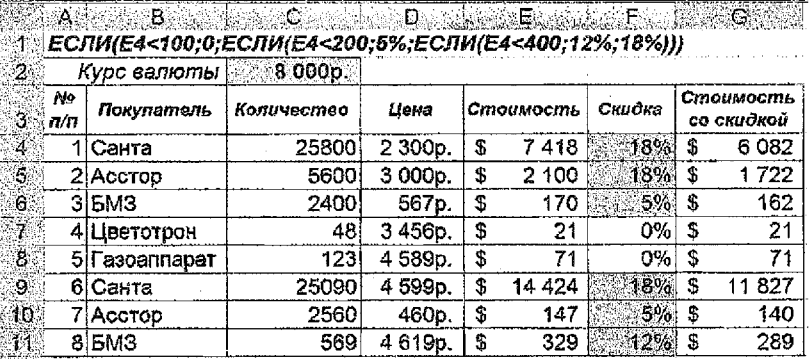

Рисунок 6

При выполнении сравнений в условии функции ЕСЛИ() нужно двигаться строго в одном направлении: или в сторону увеличения, или в сторону уменьшения (Рис. 7):

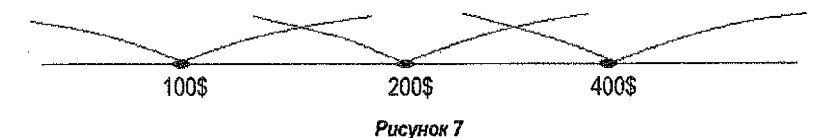

### Дата и время в Excel

Любую дату и время Excel хранит и обрабатывает как число с целой и дробной частью. Целая часть числа - это количество дней, прошедших с 1 января 1900 года (взято за точку отсчета) до текущей даты. Дробная часть, соответственно, доля от суток (1сутки  $= 1.0$ ) (PMC, 8)

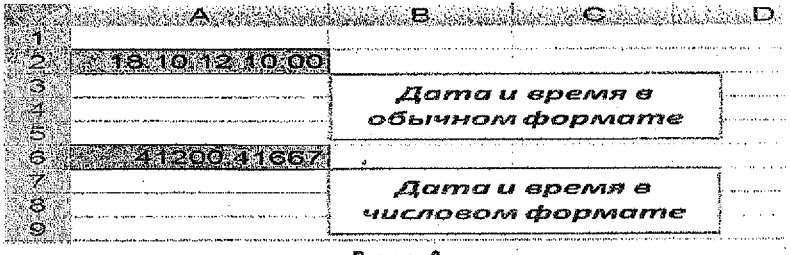

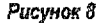

Делаем вывод: с датами и временем в Excel возможно выполнять любые математические операции. Именно потому, что на самом деле они - числа!

### Функции обработки дат:

СЕГОДНЯ() - возвращает текущую системную дату: = СЕГОДНЯ () - 18.10.2012 ТДАТА() - возвращает текущую системную дату и время: = ТДАТА () - 18.10.2012 11:00 ДАТА (год; месяц; день) - возвращает дату из отдельных ее компонентов: Пример: =ДАТА(2012;10;18) 18.10.2012

ДНЕЙ360(нач\_щата;конеч\_дата) - вычисляет количество дней между датами на основе 360-дневного года (Рис. 9).

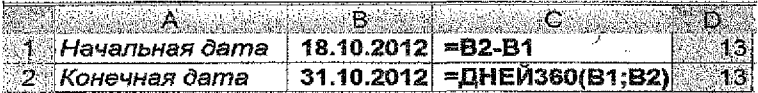

### Рисунок *9*

=ДЕНЬНЕД(дата; 2) - возвращает номер дня недели. Первый день недели - Понедельник, Если 2-й аргумент не указывать или 1, то первый день недели - воскресенье и функция записывается: =ДЕНЬНЕД(дата) или =ДЕНЬНЕД(дата;1)

Примеры: =ДЕНЬНЕД("30,10.2014"}=3; =ДЕНЬНЕД("30.10.2012"; 1 }=3;

 $=$ ДЕНЬНЕД("30.10.2014";2)=2 (если дата 30.10.2014 - понедельник)

 $=$ ГОД (дата) - возвращает год указанной даты. Пример: =ГОД("12.11.2014") = 2014

=МЕСЯЦ (дата) - возвращает месяц. Пример: =МЕСЯЦ(<'12.11.2014")= 11

 $=$ ДЕНЬ(дата) - возвращает день месяца. Пример: день ("12.11.2014")= 12

=ДАТАЗНАЧ (дата\_как\_текст) - преобразует текстовую форму даты в числовую.

 $\Gamma$ ример:=ДАТАЗНАЧ ("18,10.12") = 41200. Число 41200 и дата 18,10.12-одно и то же, т.е. дата может быть отображена и в числовом формате, и в формате даты,

ТЕКСТ(датз;параметр), Параметр может быть: \*ддд" - (краткое название дня недели); "ддцд" - (полное название дня недели);

### Функции для работы со ссыпками и массивами;

Первая из данной категорий функций функция ПРОСМОТР(), которая имеет две формы , в зависимости от набора используемых аргументов.

### Векторная функция ПРОСМОТР0. Синтаксис функции:

ПРОСМОТР(искомое\_значение; вектор\_просмотра, вектор\_результата)

Данная функция позволяет извлекать (искать) значения в таблице с возрастающими числами. Аргументы вектор\_просмотра и вегор\_результата содержат одну строку или один столбец.

Векторная функция ПРОСМОТР() производит поиск по диапазону ячеек, указанных в аргументе вектор\_просмотра, до тех пор, пока не будет найден аргумент искомое значение. Функция возвращает значение, которое находится в том же положении, что и найденное значение, но в диапазоне ячеек, указанных в аргументе вектор\_результата. Если значение не найдено, то возвращается значение, соответствующее самому близкому из меньших. Если нет, то сообщение об ошибке # н/д!.

### **Ограничения:**

\* Значения в аргументах вектор, просмотра и вектор\_результата могут быть текстовыми, числовыми и логическими

\* Эти значения должны быть упорядочены в возрастающем порядке.

### **Функция** ПРОСМОТР0 с массивом:

Синтаксис функции: ПРОСМОТР (искомое\_значение; массив).

Функция массив ПРОСМОТР() ищет соответствие с аргументом искомое\_значение в первой строке или столбце аргумента массив в зависимости от формы. Если массив квадратный или его ширина больше высоты, то поиск идет в первой строке. Если высота массива больше ширины, то в первом столбце. Если значение не найдено, то берется самое близкое из меньших, если искомое значение самое маленькое, то возвращает # Н/D. Возвращается значение, которое соответствует искомому значению из последней строки или последнего столбца массива. Ограничения те же, что и у векторной функции.

ЗАМЕЧЕНИЕ: Если массив имеет две строки или два столбца, то можно использовать любой из вариантов.

Пример (Рис. 10) Пересчитать цену товара в \$, если есть цена в рублях и есть таблица курсов валют за какой-то промежуток времени.

Замечания: справочная таблица Курс \$ может быть расположена на том же листе что и основная таблица, а может быть расположена на другом рабочем листе.

Значение аргумента вектор просмотра или значение первого столбца (для функции BПР()) или первой строки (для функции FПР() массива могут быть текстовыми, числовыми, логическими. В нашем примере это Даты курса \$

Эти значения должны быть расположены в возрастающем порядке.

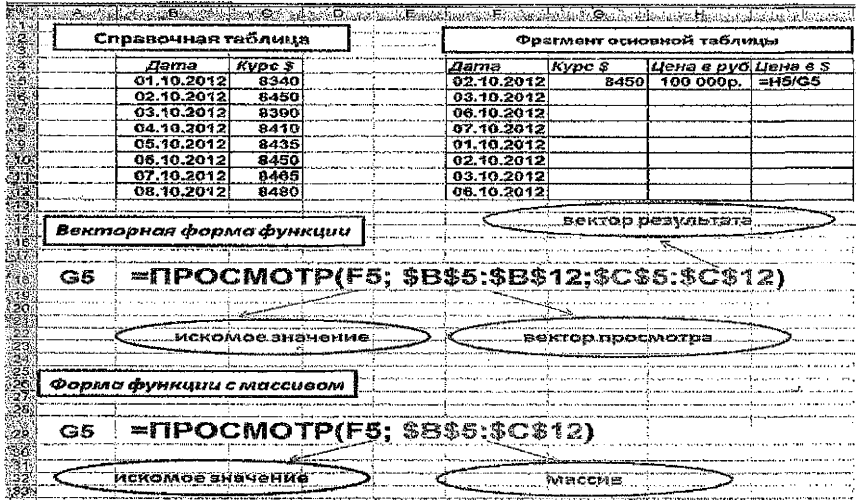

### Рисунок 10

Функции ВПР(), ГПР(). Синтаксис функций:

ВПР (искомое значение; инфо таблица; номер столбца; интервалный просмотр) ГПР (искомое\_значение; инфо\_таблица; номер\_строки; интерзальный\_просмотр)

Искомое значение - это значение, которое должно быть найдено в первом столбце(первой строке) аргумента инфо таблица.

Инфо таблица - это таблица с информацией, в которой ищутся данные. Можно использовать: ссылку на интервал, имя интервала.

Интервальный просмотр - аргумент с логическим значением:

если аргумент имеет значение ИСТИНА или отсутствует, тогда при поиске, если точное соответствие не найдено, то возвращается приблизительно соответствующее значение, т.е. возвращается наибольшее значение из меньших; если аргумент имеет значение ЛОЖЬ, то ВПР ищет точное соответствие, если оно не найдено, то возвращается значение #н/д!

Замечание:

Если аргумент нтервальный просмотр имеет значение ИСТИНА, то значения в первом столбце (строке) аргумента инфо таблица должны быть расположены в возрастающем порядке, если значение ЛОЖЬ, то сортировка не обязательна.

Функция ПОИСКПОЗ(), Функция ПОИСКПОЗ() используется, если нужна позиция элемента, а не сам соответствующий элемент. Синтаксис функции:

ПОИСКПОЗ(искомое значение; просматриваемый массив; тип\_сопоставления)

Искомое значение - это значение, позицию которого функция ищет в массиве. Этот аргумент может быть значением или ссылкой на ячейку.

Просматриваемый массив - это непрерывный интервал ячеек, которые могут содержать аргумент искомое значение.

Этот аргумент может быть: массивом, ссылкой на массив.

Аргумент Тил сопоставления может иметь значения: +1; 0; -1.

Если +1, то функция находит наибольшее значение, которое равно или меньше, чем искомое\_значение. Массив должен быть упорядочен по возрастанию. Если 0, то функция первое значение, которое в точности совпадает с находит аргументом искомое значение. Если -1, то функция находит наименьшее значение, которое равно или больше, чем искомое значение. Массив должен быть упорядочен по убыванию. Замечание:

Если аргумент тип\_сопоставления отсутствует, то предполагается, что он равен 1.

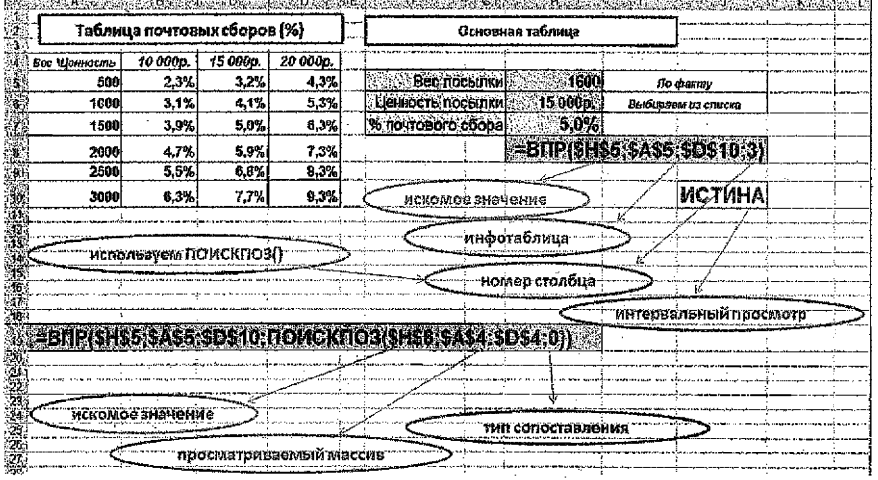

Рисунок 11

Пример использования функции ВПР(). Дана справочная таблица Почтовых сборов, в которой представлен % почтовых сборов, зависящий от веса посылки и ценности посылки. Необходимо в ячейки внести данные веса посылки, по факту взвешивания, а ценность выбирается из списка. Используя функцию ВПР() выбрать % почтового сбора из справочной таблицы (Рис. 11)

### Работа со списками

Ехсеј представляет следующие средства электронной таблицы для работы с базой данных: сортировка, фильтрация, подведение итогов.

Списком называют таблицу, строки которой содержат однородную информацию. Ехсеј автоматически определяет границы списка. Признаком конца области служит первая пустая строка.

Для определения верхней границы списка сравнивается содержимое первой и второй строк области списка. Если эти строки различаются по типу, то первая строка рассматривается как заголовок. Она исключается из обрабатываемой области.

Ехсе! может работать как с простыми и небольшими по размерам, так и с более сложными большими списками данных, которые часто называют базами данных. В Excel база данных - это просто список, состоящий из одного или более столбцов. Примеры списков: библиотечная картотека, учет товара на складе и т.д.

Пример списка в Ехсеј (Рис. 12)

|  | Учет товапа на складе                  |          |                   |                                 |                             |                           |  |  |
|--|----------------------------------------|----------|-------------------|---------------------------------|-----------------------------|---------------------------|--|--|
|  | <b>Nº Наименование</b><br>тит и товара | ueva sek | <b>Количество</b> | <b><i>Dama</i></b><br>зтупления | floouzeodumens   Hocmasuurk |                           |  |  |
|  | Пазовые плиты.<br>- 2 ликроволитечь    | -933     | -400<br>709       | 01.11.2012 GEFEST               | 02.11.2012 SAMSUNG          | Ener 1<br>пинск.          |  |  |
|  | 3 электроплиты.                        | 218      |                   |                                 | 03-11-2012 ELECTROLUX       | <b>FOOLING</b>            |  |  |
|  | а эпективчанним.<br><b>Giracteost</b>  | -232     | 68                | 01112012 SUNUSY                 | 02.11.2012 MOULINEX         | i Babwaan<br><b>Enser</b> |  |  |
|  | бікофеварқи                            |          |                   |                                 | 03.11.2012 MOULINEX         | <b>ISpact</b>             |  |  |

Рисунок 12

Списки состоят из записей, а запись в свою очередь делится на поля. На рабочем листе Excel каждая запись располагается в отдельной строке, а для каждого поля отводится определенный столбец. Столбцам присваиваются уникальные имена полей, которые заносятся в первую строку списка. Эта строка называется строкой заголовка.

Рекомендации по организации списка:

- 1) нужно располагать список так, чтобы справа и слева был хотя бы один пустой столбец, а сверху (над заголовками) и снизу - пустая строка. Это позволяет легко выделять непоименованный список, а именно - необходимо перед работой со списком установить курсор в любую ячейку списка.
- 2) формулы или важные данные не располагаются слева и справа от списка. В режиме фильтрации диапазон ячеек слева или справа может оказаться скрытым, а вместе с ним и данные.
- 3) на рабочем листе располагать только один список!
- 4) для больших списков лучше использовать Microsoft Access.

### Определение частей списка

Для осуществления поиска и извлечения записей с участием сложных критериев используются диапазоны для извлечения.

1. Диапазон БД - область на рабочем листе для хранения данных списка.

II. Диапазон критериев - область на рабочем листе, где задаются критерии поиска информации.

III. Диапазон для выборки - область, в которую Excel колирует выбранные из списка данные. Этот диапазон должен быть расположен на том же листе, что и список.

Если извлеченную информацию нужно поместить на другой лист, то нужно воспользоваться «буфером обмена».

Пример областей списка (Рис. 13):

|                                                           |                   | Учет товара на складе            | ynng gelli gelskar Galakaisch (c. 2000) is     |                                                                                                    |                                              | with an initial and contribute when |
|-----------------------------------------------------------|-------------------|----------------------------------|------------------------------------------------|----------------------------------------------------------------------------------------------------|----------------------------------------------|-------------------------------------|
|                                                           | 2132330           |                                  |                                                | , Диапозон критериев                                                                                          |                                              |                                     |
|                                                           |                   |                                  |                                                |                                                                                                    |                                              |                                     |
| SANCE.<br><b>Бласменование</b><br>$n = n$                 | нана 5.           | <b>Количество</b> .              | Atabita<br>noces untesta                       | <b>Tipeuseodumene</b>                                                                                         | floomaotacik                                 |                                     |
| and bases as nonre                                        | $-234$<br>711     | -189                             | 100 AS : paid 01:44 2042 GEFEST                | 02412842 SAMSUNG                                                                                              | Tube ct.<br><b>Ellistand of the Managers</b> |                                     |
| - Замикроволи лечь<br>St. 1. 3 Science Hope at This       | <b>216</b>        | a a                              |                                                | 03:14:2012 ELECTROLUX                                                                                         | FOODKS.                                      |                                     |
| 4 Simarco pita Astrini                                    | -80               | 767                              | CT31 2012 SUNJEY                               |                                                                                                    | Basinese:                                    |                                     |
| <b>SALE SITACTORES</b><br><b>CONGREGIA ADAMS AND</b>      | 332<br>-56        | - 5<br><b>FactSterney</b><br>GD. | 02:11:2012 MIOULINEX                           | 03.44.2012 BIOULINEX                                                                                          | Guid-creation Season<br><b>Specially</b>     | Диапазон БД                         |
| <b>SETILATION RABIS</b>                                   | 188               | Τū<br>band trinitia              | 04:11:2012 GEFEST                              |                                                                                                    | Гарднословых с                               |                                     |
| <b>TER BIRMIDOBORUM TIERN</b>                             | 165               | 68                               | 06:11:2012 SAM SUNG                            |                                                                                                    | <b>Encertainment</b>                         |                                     |
| <b>COSTAGE ATHOLOGICAL</b><br>10 rascissic natival        | 249<br>340        | 721<br>-78                       |                                                | 07:11:2012 ELECTROLUS<br>08:11:2012 ELECTROLUP                                                                | <b>EORCT MATERIAL</b><br><b>RIMBOR</b> :     |                                     |
| <b>SALE IN STRANGE FOR STRAIT</b>                         | 280               | . 80                             | 05:112032180510                                |                                                                                                    | MENTOROSO VENTOS                             |                                     |
| <b>Sell 12 STIBICTO ON ANIMATI</b>                        | . 30              | 784                              | <b>10611-2012 SUNDSY</b>                       |                                                                                                    | <b>Cooper</b>                                |                                     |
| SSS 3 Marketo company S<br>$-1411222866161138762$         | 122<br>250        | Έõ<br>-28                        | <b>OA14-2012 MOULINET</b><br>08.14.2012 GEFEST |                                                                                                    | Banumow<br><b>TOO HO.</b>                    |                                     |
| <b>12-15 Thermonical State</b>                            | ्बद्धा            | τG                               | 05:11:2812 SUBJEST                             |                                                                                                    | お問いなれたほういう<br>e av                           |                                     |
| Societica characters and                                  | 6٥                | :62                              | 18:11.2012 BOSH ***                            |                                                                                                    | MANOKES STORY                                |                                     |
| <b>RETAIL FOOTE DESCRIPTIONS</b><br>- 28 клиеномови по 16 | :78<br>$+20$      | -79<br>. T.<br>W.                | 07:11:2012 BOSH<br>03112072 SAMSING            |                                                                                                    | <b>Tpound</b><br><b>Dopmann</b><br>10.16     |                                     |
| 3.1912788320931101401                                     | 623               | 45.3                             | <b>07:11:2012 SURUSY.</b>                      |                                                                                                    | <b>Kluitick</b>                              |                                     |
| <b>C-20 rasoveis nawer</b>                                |                   | 358 Victor as the Secretary      | 08.11.2012 GEFEST                              |                                                                                                    | <b>Nicktan</b> cessus                        |                                     |
| $7.21$ $k$ october as help $57/10$<br>22 morten state     | 45<br><b>S.78</b> | 2004 SPAN 604 2042 22<br>ではない80  | 05.11.2012 SUNUSY<br>05:\$1:28121BOSH.10       |                                                                                                    | Tacarto<br>Belpuscike 24                     |                                     |
| 23 Minogona nap                                           | : 18              | Contractors in contract          | 07.11.2012 BOSH                                |                                                                                                    | <b>L'OCATHERS</b><br><b>Secure</b>           | Диапазон для                        |
| <b>10.00 241 октобны ставить</b>                          | 181               | advertisement and 120            | 00.11.2012 GEFEST                              |                                                                                                    | MAHCK CONSTR.                                | <b>SCIOODHLE</b>                    |
| .25 rasoliska onkrist.                                    |                   | 378 Creat School Street Bl       | 08:11:2012 GEFFET:                             |                                                                                                    | <b>BACKREW MERCUPY</b>                       |                                     |
|                                                           |                   |                                  |                                                |                                                                                                    |                                              |                                     |
| 医淋巴管                                                      |                   |                                  |                                                | La provincia de la constitución de la companya de la companya de la companya de la companya de la companya de |                                              |                                     |
|                                                           |                   |                                  |                                                |                                                                                                    |                                              |                                     |
|                                                           |                   |                                  |                                                |                                                                                                    |                                              |                                     |

*Рисунок 13*

### **Замечание:** *Операции Сортировка списков, Подведение промежуточных итогов, Автофильтр смотрите в Лабораторной Ш* **3//**

### Применение фильтров

Фильтр - это средство для отбора записей в таблице по некоторому критерию. Б Excel имеются два типа фильтров: *автофильтр; расширенный фипьтр.*

### Расширенный фильтр

Расширенный фипьтр требует большей работы, однако и возможности шире:

- ® можно более свободно применять операции *и, или,*
- составлять вычисляемые критерии;
- кроме того, отфильтрованные данные могут быть скопированы в другой диапазон ячеек. Для применения расширенного фильтра требуется предварительная подготовка, состоящая из двух этапов:

> *подготовки вспомогательной* таблицы *(диапазона) критериев;*

*> планирования места для размещения результатов фильтрации.*

### Диапазон критериев,

В диапазоне критериев задаются условия поиска данных, и он состоит из:

- > строки заголовков;
- *>* строк с критериями.

В ячейках первой строки блока критериев размещаются необходимые заголовки критериев, совпадающие с заголовками полей основной таблицы, поэтому, заголовки полей для критериев рекомендуется копировать из основной таблицы. Под заголовками размещаются критерии, причем если несколько критериев расположены в одной строке. они считаются связанными между собой погической операцией И. если в разных - ИЛИ.

### Понятие критерия

Коитерии точного соответствия: Минск или М<sup>\*</sup>; (Поставщик); 125; (количество равно 125): >230: (цена больше 230) (Рис. 14).

В случае приближенного соответствия используются символы щаблона (\*) и (?).

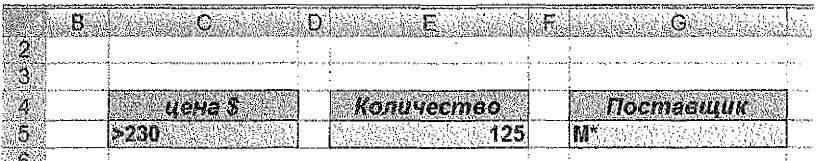

### Рисунок 14

### Пример множественного критерия показан на следующем рисунке (Рис. 15):

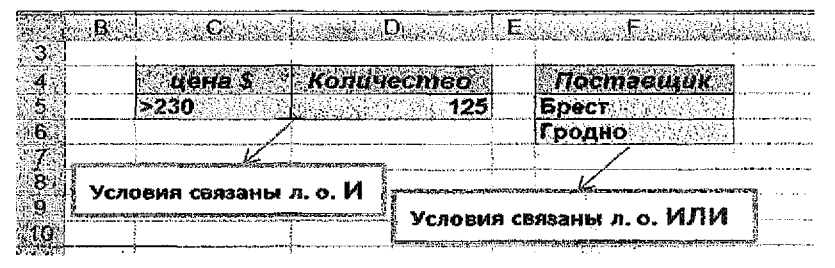

### Рисунок 15

### Вычисляемые критерии

Формулы, результатом которых является логическая величина ИСТИНА или ЛОЖЬ, могут использоваться в качестве критерия. Заголовки критериев не должны совпадать ни с одним заголовком главной таблицы (базы данных),

Пример 1: В таблице есть значения Цена и Количество, а выборку необходимо провести по стоимости (в диапазоне от 10000\$ до 20000\$) товара (Рис. 16).

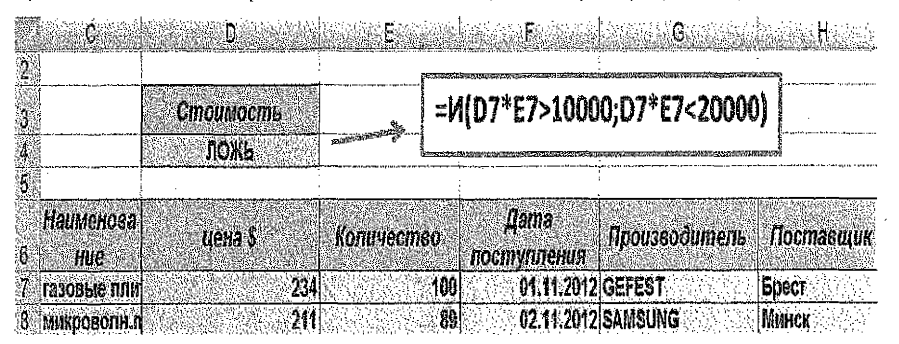

Рисунок 16

Пример 2: Необходимо выбрать товары, которые поступили в лятинии (Рис 17). После подготовки диапазона критериев и задания коитериев выбираем:

- Данные → Фильто → Расширенный фильтр.
- Выбираем параметр:
	- ◆ фильтровать на месте (как автофильтр)
	- √ или скопировать результат в другое место.
- Задаем диапазоны: базы данных, критерия, результата выборки, Ок.

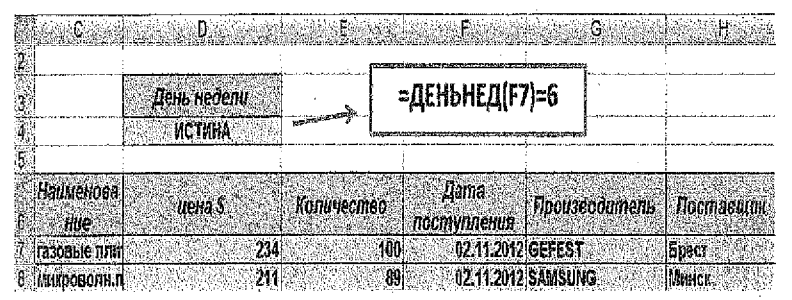

Рисунок 17

### Практическая часть учебно-методических указаний: Лабораторная работа №1

Тема: Технологии и системы обработки табличной информации в среде MS EXCEL Цель работы: приобрести практические навыхи экономических расчетов в электронных таблицах с использованием встроенных функций категорий «математические» и «статистические».

### Содержание работы:

Напог на прибыль

Часть 1: Создать таблицу следующего вида:

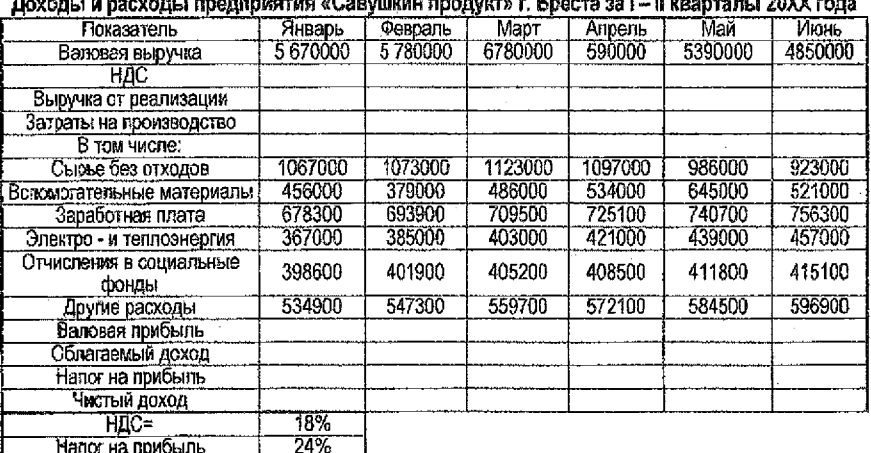

Исходные данные представлены в таблице (Рис. 18).

Статьи бюджета вычисляются по следующим формулам:

Налог на добавленную стоимость (НДС) - произведение значения статьи Валовая выручка на коэффициент НДС (18%).

Выручка от реализации - разность между статьей Валовая выручка и НДС.

Валовая прибыль - разность между статьями Выручка от реализации и Затраты на производство.

Облагаемый доход - сумма Валовой прибыли и Заработной платы.

Налог на прибыль - 24% от значения статьи Облагаемый доход.

Чистый доход - разность между статьями Валовая прибыль и Напог на прибыль.

Затраты на производство - сумма статей Сырье без отходов. Вспомогательные материалы, Заработная плата и т. д (см таблицу с данными).

Часть 2: Провести простейший статистический анализ полученной таблицы.

Часть 3: Построить гоафик для сравнения валовой выручки и чистого дохода предприятия. Часть 4: Рассчитать Чистый доход в валюте.

Инструкция к выполнению лабораторной работы №1. Часть 1:

1. Откроем MS Excel. Сохраним рабочую книгу на диск RA и присвоим ей имя - Лабораторная работа № 1,

2. Рабочий лист назовем «Исходные данные».

3. Создадим таблицу с исходными данными. Для определенности таблицу можно разместить в ячейках A4:G15, B21, B22. Можно выбирать любые диапазоны ячеек. Полученная таблица будет выглядеть таким образом, как показана на рисунке (Рис 19):

|                                    |             |           |             |               |           |           | a tana              |
|------------------------------------|-------------|-----------|-------------|---------------|-----------|-----------|---------------------|
| Показатель                         | Январь      | Февраль   | Mann        | $A$ apero     | Mail      | Нить      |                     |
| Валовая выручка                    | 5 670 000p. | 3 750 000 | 6780 000    | 5 5 9 0 0 0 0 | 5 390 000 | 4 950 GOD |                     |
| ндс                                |             |           |             |               |           |           |                     |
| Выручка от реализации              |             |           |             |               |           |           | Ячейки с формулами. |
| Заграты на производство[           |             |           |             |               |           |           |                     |
| В том числе:                       |             |           |             |               |           |           |                     |
| Сырье без отходов                  | 1067000p.   | 1073000p. | 1 123 000p. | 1 097 000p.   | 986 000p. | 923 000n. |                     |
| Benomoraremente<br>материалы       | 456 000a.   | 379 000p. | 486 000p.   | 534 000p.     | 645 000p. | 521 000p. |                     |
| Заработная пинта                   | 678 300p.   | 693 900p. | 709 500o.   | 725 100p.     | 740 700o. | 756 300p. |                     |
| Электро - и теплознергия           | 357 000a.   | 585 000m. | 403 000p.   | 421 000p.     | 439 000p. | 457 000p. |                     |
| Отчисления в<br>4 социальные фонды | 398 600a.   | 401 900p. | 405 200p.   | 408 500p.     | 411 800o. | 415 100p. |                     |
| Другие расходы                     | 534 900p.   | 547 300p. | 559 700g.   | 572.100a.     | 584 500p. | 596 900p. |                     |
| Валовая прибыль                    |             |           |             |               |           |           |                     |
| Облагаевый похол                   |             |           |             |               |           |           |                     |
| Наког на прибыль                   |             |           |             |               |           |           |                     |
| 19. Чистый доход.                  |             |           |             |               |           |           |                     |
| @Чистый дохов в у. е.              |             |           |             |               |           |           |                     |

Рисунок 19

4. Для того, чтобы формулы, по которым будут производиться расчеты статей бюджета, были понятнее, присвоим имена ячейкам со значениями постоянных величин - коэффициента НДС (ячейка В22) и налога на прибыль (ячейка В23). Для этого:

 $\triangleright$  активизируем сначала ячейку В22 и в поле имен введем имя НДС;

*>* активизируем ячейку В23 и в поле имен введем имя НалогНП,

5. Рассчитаем статью Затраты на производство. Для этого просуммируем значения в строках 10,11,12,13,14 и 15, то есть в ячейку В8 введем формулу; =СУММ(В10:В15). Можно воспользоваться кнопкой Автосуммирование, пиктограмма которой находится на \* панели инструментов, пункта меню Главная.

8. Далее остается скопировать эту формулу в ячейки C8:G8. Поскольку были использованы относительные ссылки на ячейки В10:В15, при копировании эти ссылки настраиваются относительно своего нового положения.

7. Рассчитаем НДС: в ячейку Вб введем формулу: = В5 \* НДС и скопируем ее в ячейки C6:G6. Относительная ссылка на ячейку В5 будет меняться в пределах строки, а ссылка на именованную ячейку НДС останется неизменной, то есть будет себя вести как абсолютная ссылка на ячейку SBS21.

8. Ввести в ячейку В7 формулу: = В5 - В6 и скопировать ее в ячейки C7:G7.

9. Ввести в ячейку В16 формулу: = В7 - В8.

10. Ввести в ячейку В17 формулу: =В12 + В16.

11. Ввести в ячейку В18 формулу:  $=$  В17  $*$  Налог. (Налог – именованная ячейка В22).

12. Ввести в~ячейкуВ19 формулу: =В16-В18.

13. Выделить диапазон ячеек В16:В19 и скопировать формулы, расположенные в этих ячейках, в ячейки C16-G19,

14. Отформатируем полученную таблицу по усмотрению пользователя.

Часть 2: *Проведем простейший статистический анализ полученных результатов:*

15. В ячейке В24 определим среднее значение чистого дохода за 2 квартала: =CP3HA4(B19:G19).

16. В ячейке В25 определим количество месяцев с доходом ниже среднего: =СЧЁТЕСЛИ(В 19:G 19;СЦЕ ПИТЬ("<"; В24)). Здесь текстовая функция СЦЕПИТЬ("<";В24) объединяет два элемента текста - знак "<" и содержимое ячейки В24 - в единый текстовый элемент,

17. В ячейке В26 определим максимальное значение чистого дохода за 2 квартала: =MAKC(B19:G19).

18. В ячейке В27 определим минимальное значение чистого дохода(максимальное значение убытков) за 2 квартала: =MHH(B19:G19).

Часть 3; *Представим данные о доходах предприятия по статьям валовая прибьть и чистый доход в виде графиков.*

1. Выделим ячейки B16:G16 и B19:G19 с данными необходимыми для построения графика (для выделения не смежных диапазонов можно использовать клавишу Ctrl).

2. Вызовем Мастер диаграмм, выбрав соответствующую кнопку на пиктографическом меню,

 $3.$  В открывшемся окне мастера (шаг 1 из 4) выберем тип диаграммы - график и ее вид - график с маркерами, помечающими точки данных. Нажмем кнопку «Далее»..

4. На вкладке Ряд в поле Рад напротив имени Ряд1 введем название «Валовая прибыль» (можно выбирать адрес ячейки, где находится в таблице данный текст), напротив имени Рад2 - «Чистый доход».

5. В поле «Подписи по оси X» укажем диапазон ячеек 84:G4 (названия месяцев). Введем название *диаграммы «Доходы и* расходы предприятия «Савушкин продукт» г.Бреста за I - II кварталы 2012 года» и перейдем к следующему шагу,

6. Выберем способ размещения диаграммы - на имеющемся листе. Диаграмма будет вставлена в отведенную для нее область на одном листе с таблицей,

Часть 4: рассчитаем чистый доход предприятия в у. е. Курс у. е. за все месяцы 2-х кварталов даны в дополнительной таблице, которая размещена на рабочем листе с именем: Курс у. е.

1. В основную таблицу, добавим 20-ю строку и в ячейку А20 внесем текст: Чистый доход в у. е.

2. Добавим рабочий лист и присвоим имя: Курс у. е.; Создадим таблицу курсов у. е.

3. Выделим диапазон ячеек А2:А7 (на рабочем листе Курс у. е.) и в поле имен введем имя Месяцы (ввод имени завершаем нажатием клавиши Ввод), аналогично для диапазона ячеек В2:В7 - имя Курс.

4. В ячейку В20 основной таблицы вводим формулу для расчета дохода в у. е. Для этого нужно разделить доход в бел. рублях на курс у. е.

5. Курс у.е. извлекаем с помощью функции ПРОСМОТР(): =В19/ПРОСМОТР(В4;Месяцы; Курс). Значения ячеек А2:А7 должны быть расположены по алфавиту (так как ячейки содержат текст). Получаем следующий результат (Рис. 20):

|                              | Doctor College Control Comment of the Control Control of Control Control Control Control Control Control College |               |                                      |                                 |                                                    |                               |
|------------------------------|----------------------------------------------------------------------------------------------------|---------------|--------------------------------------|---------------------------------|----------------------------------------------------|-------------------------------|
|                              | Лоходы и расходы продпримтки 10. звушени придуктят. Бреста за Е- II казата на 2012 года.                         |               |                                      |                                 |                                                    |                               |
|                              |                                                                                                    |               |                                      |                                 |                                                    |                               |
| Noxasumers                   | Янвагь                                                                                                    | $Q$ espan $b$ | Maput                                | Anpert                          | Mail                                               | Front                         |
| Валоваз выручка              | S 570 000p.                                                                                                    | 5 780 000     | 6 780 000                            | 6 590 900                       | 5390000                                            | 4950000                       |
| нлс                          | 1026.6000.                                                                                                    |               | того добъе 1,220 добр                | 1 106 200m                      | -570-2005                                          | 891-000EF                     |
| Выручка от реализации        | 4:649.400m                                                                                                    | 1 1993 000.   | 19359.60G                            | 5:403:5000.                     | 1419,8008                                          | 1:4:059.0005.                 |
| Запоати на производство      | 3,501 B00p                                                                                                    |               | 3.480 100s, in 5.665 400c,           | 9.757, 700p.                    | 2 807 000e.                                        | 9 669 2005.                   |
| B men sucre:                 |                                                                                                    |               |                                      |                                 |                                                    |                               |
| Сырье без отходов            | 1067000o.                                                                                                    | 1073000p      | 1 123 000c.                          | 1 097 000p.                     | 986 000p.                                          | 923 000p.                     |
| Вспомогательные материалы    | 456 000p.                                                                                                    | 379 000p.     | 486 000a.                            | 534 000p.                       | 645 000o.                                          | 521 000o.                     |
| 12 Эарабохиан хивтэ          | 578 300p.                                                                                                    | 693 900o.     | 709 500a.                            | 725 100p.                       | 740 700p.                                          | 756 300s.                     |
| Электро - и теплоэнергия     | 367 000p.                                                                                                    | 385 000p.     | 403 000p.                            | 421 000a.                       | 439 000p.                                          | 457 000p.                     |
| Отчисления в социальноге     |                                                                                                    |               |                                      |                                 | 411 800p.                                          |                               |
| фонды                        | 598 600p.                                                                                                    | 401 900p.     | 405 200p.                            | 408 500p.                       |                                                    | 415 100a                      |
| Другие расходы               | 534 900p.                                                                                                    | 547 300p.     | 559 700p.                            | 572 100p.                       | 584 500p.                                          | 596 900p.                     |
| Baronar mutthans             | 1:17:5004                                                                                                    | 4259 5000     | 1.873.2006                           | 1646.1006.                      | 612 COD.                                           | 329.700.1                     |
| Обязгаевый доход             | <b>S25 9000</b>                                                                                                  | 1.953 4000.   | 2.582.000.1                          | 2.371.2006                      | -553.5005                                          | 1.146.000m                    |
| S. Hanor na romônia          | 438 2.6pm                                                                                                    | 468 81558     |                                      | 619848071 1569 0889             | 524.840p.                                          | 1275 0405                     |
| Vnema noxon                  | 702.364px                                                                                                    |               | 790 6846. 1 1 253 3526. 1 3 37 012 0 |                                 | 287.960 x                                          | 0.114-650p.                   |
| 20 Чистый докод в у. с.      |                                                                                                    |               | <b>SERVICE CONTROL</b>               | 143211702020                    |                                                    | $\sim 100$ keV keV            |
|                              |                                                                                                    |               |                                      |                                 | Доходы и расходы предприятия «Серушкий продукт» г. |                               |
| ∄HTC=                        | 18%                                                                                                    |               |                                      | Браса за 1- Кизаталы 2012 года. |                                                    |                               |
| 23. Навог на прибыль         | 24%                                                                                                    | 2000000p.     |                                      |                                 |                                                    |                               |
| Среднее значение чистого     | 705.509p.                                                                                                    | 15000000      |                                      |                                 |                                                    |                               |
| 24 јасхода                   |                                                                                                    |               |                                      |                                 |                                                    | <del>д∽ Валован прибыль</del> |
| Количество месяцев с походом |                                                                                                    | 1000000p.     |                                      |                                 |                                                    |                               |
| леньше среднего              |                                                                                                    | 500 000m      | <b>- В-чистый дохсд</b>              |                                 |                                                    |                               |
| Максинальное значение        | 12533525                                                                                                    |               |                                      |                                 |                                                    |                               |
| чистого дохода               |                                                                                                    | - 6.          |                                      |                                 |                                                    |                               |
| Минициальное значение        | 114 660p.                                                                                                    |               | 1350<br>magazana                     | 3000<br>Acrossim                | <b>Wayn</b>                                        |                               |
| 27)чистого долода            |                                                                                                    |               |                                      |                                 |                                                    |                               |

*Рисунок* 20

### <span id="page-27-0"></span>**Лабораторная работа** № 2

Тема: Технологии и системы обработки табличной информации в среде MS EXCEL Цель работы: приобрести практические навыки экономических расчетов в электронных таблицах с использованием встроенных функций категорий «Логические» и «Ссыпки и массивы».

### Содержание работы:

- 1. Рассчитать оклад сотрудников предприятия «Савушкмн продукт» в зависимости от категории и стажа;
- 2. Начислить Сумму к выдаче с учетом премии;
- 3. Найти общий фонд заработной платы и фонд заработной платы по категориям
- 4. Добавить в таблицу дату поступления на работу и рассчитать стаж сотрудников.

### Даны следующие таблицы с исходными данными: Главная таблица (Рис. 21)

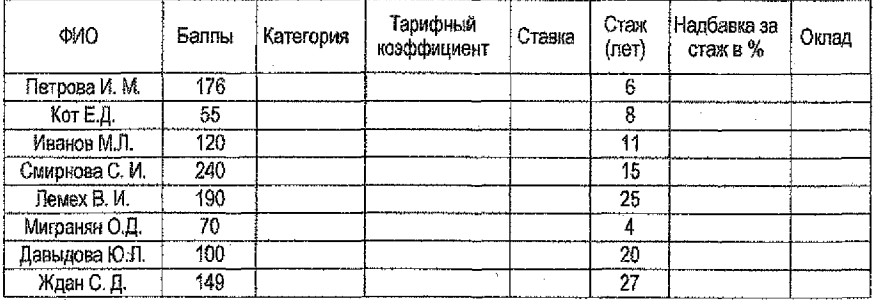

### *Рисунок 21*

### Справочные таблицы {Рис. 22,23,24)

### Таблица тарифных коэффициентов

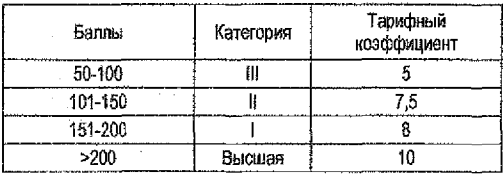

### Надбавка за стаж

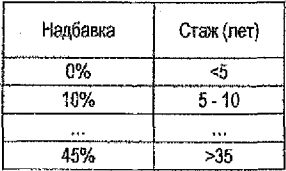

### *Рисунок 22 Рисунок* 23

*%* премии в зависимости от стажа и категории сотрудника

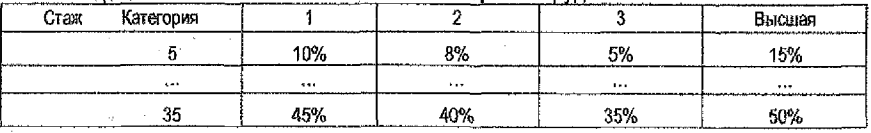

### Рисунок 24

Ставка = Тарифный коэффициент \* Ставка 1 разряда; Оклад *-* Ставка + Надбавка за стаж в % \* Ставка. Сумма к выдаче = Оклад + % премии\*Оклад28

### **Инструкция к выполнению Лабораторной работы №2**

1. Создадим новую рабочую книгу и сохраним на диск R:\ под именем лабораторная работа №2.

2. Рабочий лист назовем Исходные данные.

3. Основную таблицу с исходными данными разместим в ячейках АЗ:Л1 этого рабочего листа

4. Дополнительную таблицу с категориями и тарифным коэффициентом разместим в ячейках L3:N7.

5. Дополнительную таблицу с надбавками за стаж разместим в ячейках M9:N17.

6. Дополним таблицу с надбавками за стаж. Добавим столбец «Стаж» и разместим в ячейках L10:L17 значения 0, 5, 10, 15, 20, 25, 30, 35 - шкалы граничных значений стажа. Это нужно для начисления надбавки за стаж форме, пригодной для использования функции ВПР().

7. Дополнительную таблицу с % премии разместим в ячейках G20:K28.

8. Рассчитаем столбец «Категория»; В ячейку С4 введем формулу (можно с помощью мастера функций)

=ЕСЛИ (В4 < 50; "-"; ЕСЛИ (В4 < = 100; "II"; ЕСЛИ (В4 < 150; "II"; ЕСЛИ (В4 < 200; "I"; "Высшая"))))

9. Копируем эту формулу **в** ячейки С5:С 11.

Ю.Рассчитаем столбец «Тарифный коэффициент». В ячейку D4 введем формулу:

 $=$   $FIPOCMOTP(C4; $M$4:$M$7; $N$$4:$M$7)$ 

11 .Копируем эту формулу в ячейки D5.D11.

12, Рассчитаем столбец «Ставка»: В ячейку Е4 введем формулу,

13 =\$D\$13 \* D4 (В ячейку D13 внесено значение ставки 1 разряда).

14. Копируем эту формулу в ячейки Е5:Е11.

15. Рассчитаем столбец «Надбавка за стаж»; В ячейку G4 введем формулу:

= ВПР( F4; \$L\$10:\$M\$17; 2) или

 $=$  ПРОСМОТР(F4; SLS10:SLS17; SMS10:SMS17)

16. Копируем эту формулу в ячейки G5:G11.

17. Рассчитаем столбец «Оклад»: В ячейку Н4 введем формулу: =E4+G4\*E4.

18. Копируем эту формулу в ячейки Н5:Н11.

19. Рассчитаем столбец «% премии»: В ячейку 14 введем формулу:

= BTIP(F4; \$G\$21 :\$К\$28;ПОИСКПОЗ(С4; \$G\$20:\$K\$20;0))

20. Копируем эту формулу в ячейки 15:111,

21 .Рассчитаем столбец «Сумма к выдаче»; В ячейку J4 введем формулу:=Н4+Н4\*14 22,Копируем эту формулу в ячейки J5:J11.

В ячейке Н13 рассчитаем общий фонд заработной платы по отделу: =СУММ(Н4:Н11).

В ячейках Н14;Н16 рассчитаем фонд заработной платы по каждой категории;

По I категории: =СУММЕСЛИ(\$С\$4:\$С\$11;614; \$Н\$4:\$Н\$11)

По I! категории: =СУММЕСЛИ(\$С\$4:\$С\$11;G15; \$Н\$4:\$Н\$11)

По III категории: =СУММЕСЛИ(\$С\$4;\$С\$11 ;G16; \$Н\$4:\$Н\$11)

По Высшей категории: =СУММЕСЛИ(\$С\$4:\$С\$11;в17; \$Н\$4:\$Н\$11) В результате получим следующий результат (Рис. 25):

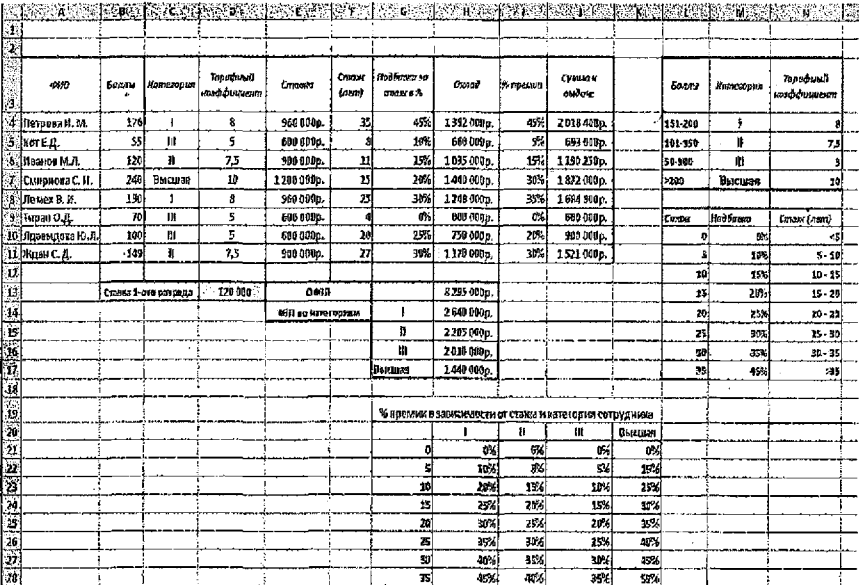

### Рисунок 25

### Часть 3:

Отразим графически соотношение размера ставки, оклада и суммы к выдаче каждого сотрудника. Для этого воспользуемся мастером диаграмм, выбрав тип диаграммы -«График» (Построение графика смотрите в лабораторной работе №1). Получится следующего вида диаграмма (Рис. 26):

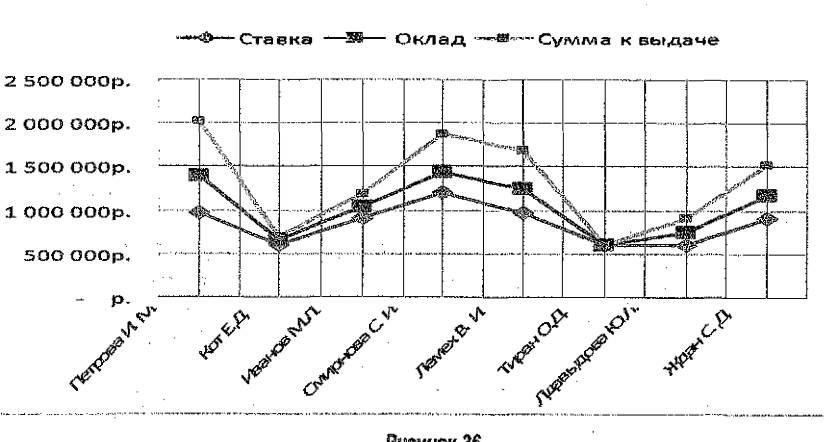

### Заработная плата по подразделению

Рисунок 26

Часть 4: Формула для вычисления стажа: в ячейку F4 добавляем формулу = отбр((СЕГОДНЯ{)-Дата поступления на работу)/Зб5)

### <span id="page-30-0"></span>**Лабораторная работа Hi 3**

### Тема: Работа со списками в Excel, Сортировка. Подведение итогов. **Выборка** данных

### Задание:

- 1. Создать рабочую книгу и сохранить с именем Лабораторная работа №3.
- 2. Создать список «Учет товара на складе», который будет содержать следующие поля (столбцы); № п/п, наименование товара, производитель товара, цена, количество, дата поступления, фирма поставщик.

В список нужно включить: 4-5 наименований товаров; 4-5 фирм поставщиков; дата поступления товара - это дата за неделю до текущей даты.

Отформатировать и заполнить список.

Список должен содержать не менее 35 записей!

- 3. Рабочий лист с полученной базой данных переименовать в «База данных». Сделать четыре копии листа «База данных», переименовать рабочие листы соответственно на «Сортировка», «Итоги», «Автофильтр» и «Расширенный фильтр».
- 4. Провести сортировку списка на рабочем листе «Сортировка»:
	- $\triangleright$  по наименованию товара (по алфавиту);
	- $\triangleright$  по наименованию товара (по алфавиту) и количеству (по убыванию).
- 5. Посчитать промежуточные итоги с использованием разных итоговых функций для списка на рабочем листе «Итоги»:
	- $>$  по фирме поставщику (сколько раз поступал товар);
	- $>$  по наименованию товара (суммарное количество и средняя цена).
- 6. Используя автофильтр провести выборку товаров из списка на листе Автофильтр»:
	- $\triangleright$  по цене в определенном диапазоне;
	- > выбрать товары, название которых начинаются на определенную (выбрать в соответствии с вашими данными) букву (критерий приближенного соответствия), и количество которых больше определенной величины.
- 7. Используя расширенный фильтр, провести выборку товаров из списка на рабочем листе «Расширенный фильтр»:

### **Обычный критерий:**

1) выбрать товары, количество которых больше определенной величины или цена которых меньше определенной величины;

### **Вычисляемый** критерий:

2) выбрать товары, стоимость (цена\*количество) которого находится в определенном диапазоне (например > 250, но < 950);

3) выбрать товар, который отгружен в выходные дни (суббота или воскресенье).

8. Построить сводную диаграмму (со сводной таблицей) для графического анализа поступления определенного товара от производителя (заголовки строк), по дате поступления (заголовки столбцов) и по количеству (значение). Тип диаграммы выбрать произвольно.

### Инструкция к выполнению лабораторной работы

1. Открываем Excel. Сохраняем открывшуюся книгу через пункт меню Файл. Сохранить. В окне «Сохранение документа» выбираем диск R и имя файла.

2. Пои создании списка следите, чтобы в таблице отсутствовали пустые строки и столбцы, а сам список должен быть обрамлен пустыми строками и столбцами.

Для удобства заполнения списка необходимо провести автоматическую настройку ввода данных. Для полей: наименование товара, производитель товара, фирма поставщик настроить ввод данных из фиксированного списка. Для этого необходимо выполнить следующие действия. Выбрать пункт меню Данные, Проверка, Выбрать Тип данных - список и в поле Источник данных - набираем названия всех производителей товара, разделяя символом « (точка с запятой) (Рис. 27).

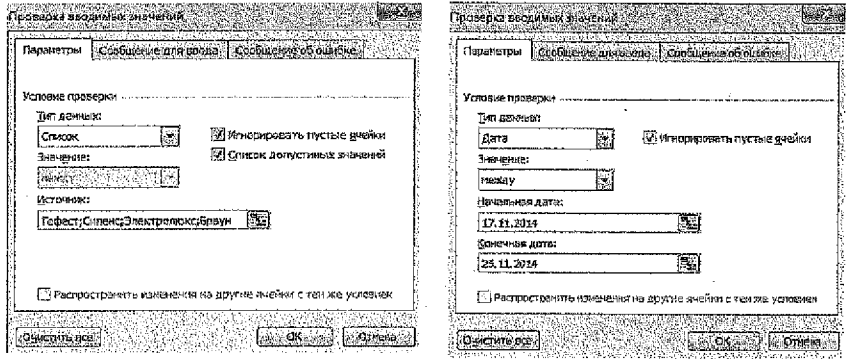

Рисунок 27

Рисунок 28

Для поля дата реализации настроить проверку данных следующим образом:

- > Выбрать пункт меню Данные. Проверка:
- > Тип данных Дата, Значение между, начальная дата ## ## #### и конечная дата - ##.##.####.(Рис. 28).

### 3. Переименования и копирование рабочих листов

Для переименования рабочего листа необходимо: Установить курсор на имя рабочего листа. Нажать правую клавишу мыши и выбрать пункт меню Переименовать: Ввести новое имя рабочего листа.

Для создания копии рабочего листа необходимо:

- > Установить курсор на имя рабочего листа, копию которого будем создавать:
- > Нажать правую клавишу мыши и выбрать пункт меню Переместить/Скопировать (Рис. 29).

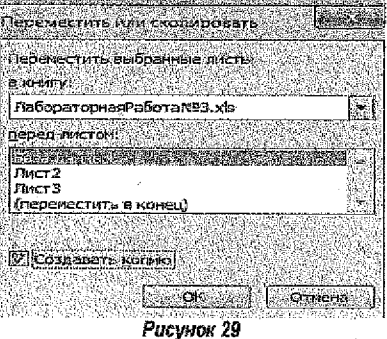

4. Сортировка: для выполнения задания перейдите на рабочий лист Сортировка. Для сортировки данных по одному полю необходимо:

> Установить курсор на поле Наименование товара (в любую ячейку):

> Нажать кнопку на панели инструментов Сортировка по возрастанию:

Для сортировки данных по двум полям необходимо:

- ≻ Установить курсор в любую ячейку списка;
- > Выбрать лункт меню Данные, Сортировка и выполнить следующие настройки (Рис. 30):

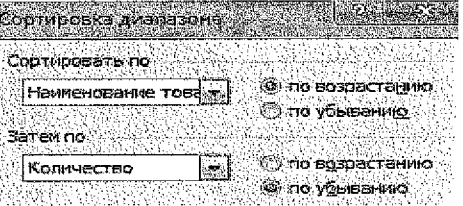

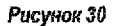

### 5. Итоги. Подведение итогов выполняем на рабочем листе Итоги

Для подведения итогов в первом задании выполнить следующие действия: Выполнить сортировку по полю Фирма поставшик; Выбрать пункт меню Данные, Итоги и выполнить следующие настройки (Рис. 31):

- в поле со списком При каждом изменении в: выбираем Фирма поставщик;
- в поле со списком Операция: выбираем Количество:
- в поле со списком Добавить итоги по: отмечаем флажком Фирма поставщик; нажимаем кнопку ОК

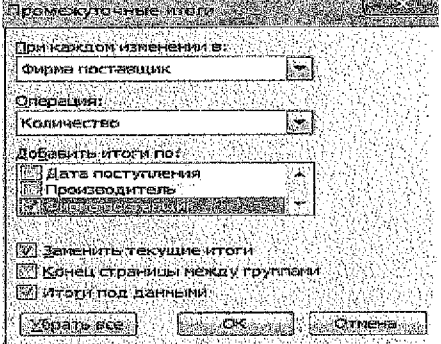

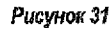

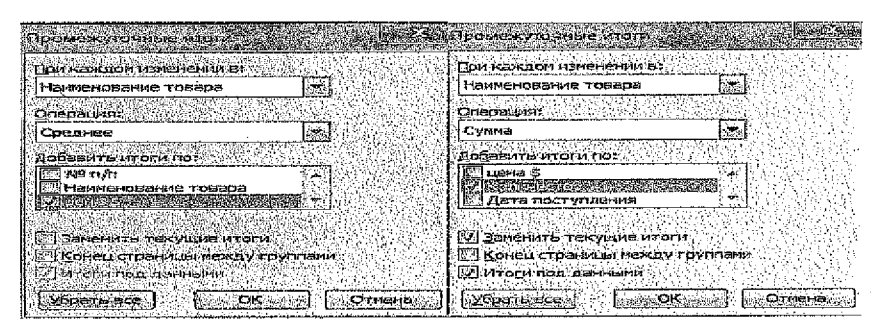

Рисунок 32

### Рисунок 33

Для выполнения второго задания по Итогам необходимо: Отсортировать по полю Наименование товара; Выбрать пункт меню Данные, Итоги и выполнить следующие настройки:

в поле со списком При каждом изменении в: выбираем Наименование товара;

- из раскрывающегося списка Операция: выбираем Сумма;
- в списке полей Добавить итоги по: отмечаем флажком Количество:
- нажимаем кнопку ОК (Рис. 32).

Для того, чтобы добавить вычисление средней цены, необходимо повторно выбрать пункт меню Данные, Итоги и выполнить следующие настройки:

- $\triangleright$  в поле со списком При каждом изменении в, выбираем Наименование товара;
- $\triangleright$  из раскоъвающегося списка Олерация: выбираем Среднее:
- $\triangleright$  в списке полей Добавить итоги по: отмечаем флажком Цена:
- $\triangleright$  нажимаем кнопку ОК (Рис. 33).

Обратите внимание на то, что настройка, Заменить текущие итоги отменена! 6. Работа с Автофильтром. Для работы с Автофильтром необходимо установить курсор в любую ячейку базы данных на рабочем листе Автофильтр, затем выбрать лункт меню Данные, Итоги, Автофильтр. В заголовок полей базы данных добавятся кнопки с раскрывающимся списком: (Рис. 34).

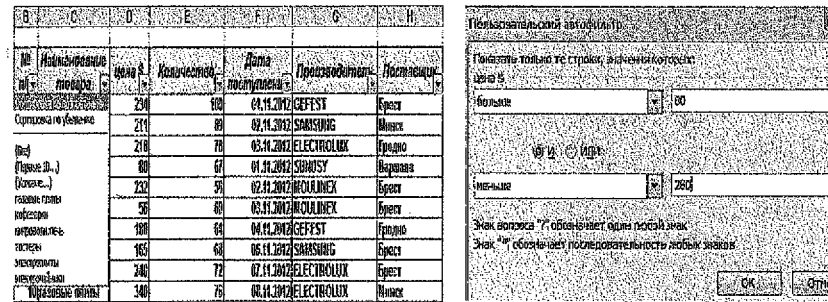

### Рисунок 34

Рисунок 35

 $\triangleright$  Для выборки по цене необходимо нажать на кнопку в поле Цена и выбрать усповие (Pvc 35).

 $\triangleright$  Для выборки товара по второму критерию необходимо выполнить автофильтр по полю Наименование товара, а затем по полю Количество: в нашем случае мы выбираем товары, название которых начинаются на букву Э (Рис. 36) и количество которых больше 80 штук (Рис. 37).

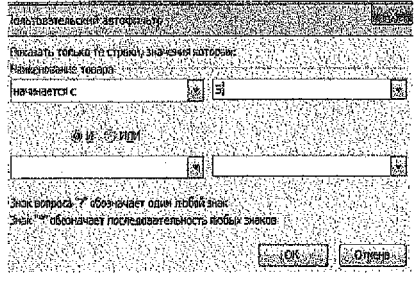

Рисунок 36

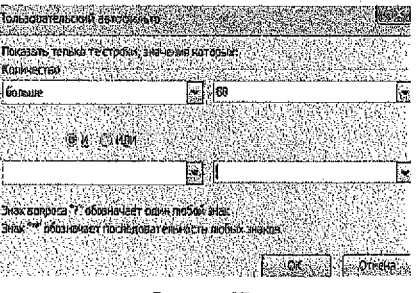

Рисунок 37

### 7. Работа с Расширенным фильтром

Для работы с расширенным фильтром необходимо создать блок критериев. В блоке критериев заголовки полей должны совпадать с заголовками полей в базе данных. Поэтому необходимо скопировать заголовки полей Количество и Цена в любые ячейки рабочего листа Расширенный фильтр. Обычно блоки критериев располагают выше таблицы с данными. Значения 100 и 200 можно заменить на любые подходящие значения из вашего списка. Так как в условии задания, критерии соединены логическим или, то строки в блоке критериев располагаются в разных строках,

Для того, чтобы провести выборку товаров с таким условием, необходимо выполнить спедующие действия: Установить курсор в любую ячейку списка; выбрать пункт меню Данные, Фильтр, Расширенный фильтр, в появившемся окне Расширенный фильтр произвести следующие настройки:

- $\bullet$ Исходный диапазон выбирается автоматически:
- Диапазон условий выбираем С2:D4, т.е. те ячейки, где мы разместили д. условий;
- Следует выбрать параметр Разместить результат в другое место;
- В качестве диапазона для результата, т.е. для выборки указать можно только одну верхнюю левую точку диапазона, например ВЗ5; Ок (Рис. 38).

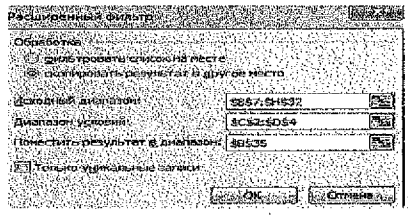

Рисинок 38

### Результат будет выглядеть следующим образом (Рис. 39):

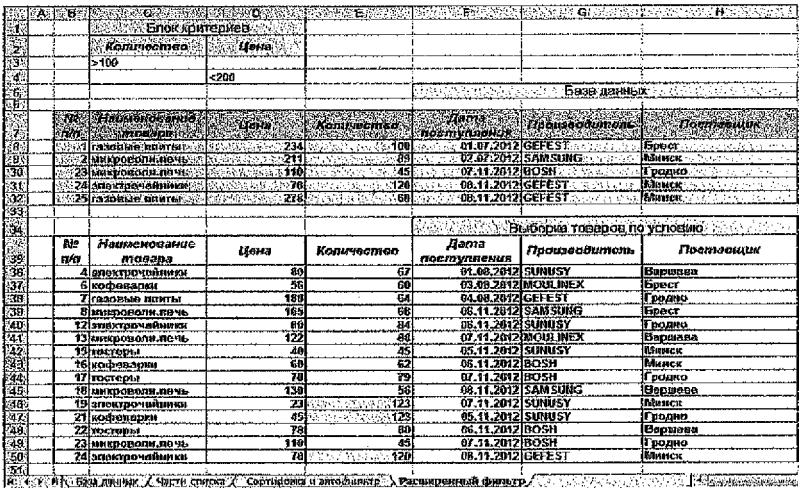

PucyHor 39

Лля Вычисляемых критериев блоки критериев будут содержать формулы и будут такими: для лункта 1) (Рис. 40), а для 2) (Рис. 41):

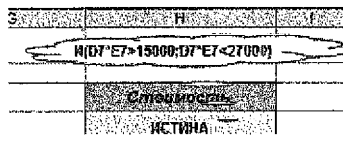

Pucynok 40

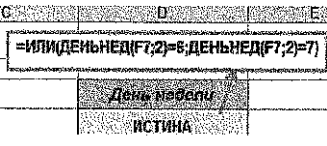

PucyHok 41

Заголовки блоков критериев не должны совпадать с заголовками полей в списке. У нас заголовки полей - Стоимость и День недели. Далее мы выполняем действия в окне Расширенный фильтр, аналогичные предыдущему пункту.

### 8. Построение сводной диаграммы (со сводной таблицей)

При выполнении пункта 9 необходимо выполнить следующие действия: Установить курсор в любую ячейку списка на рабочем листе База данных, далее выбираем пункт меню Данные, Сводная таблица. В появившемся окне Мастера сводных таблиц и диаграмм следует пройти 3 шага:

### 1-й шаг.

указываем место нахождения данных для создания таблицы, выбирая переключатель в слиске или базе данных MS Excel, а также выбираем вид создаваемого отчета Сводная диаграмма (со сводной таблицей) и нажимаем кнопку Далее {Рис. 42}.

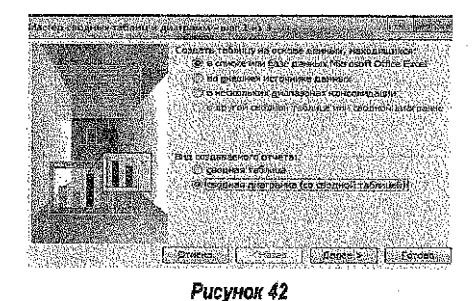

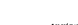

### 2-й шаг:

подтверждаем диапазон, COдержаний исходные данные \$B\$3:\$H\$30 и нажимаем кнопку **Danee** (Рис. 43).

### **CHasan** Рисунок 43

L,

**Lighters** 

.<br>Мастер сводных таблиц и дляговик « ци»

Отмена

Metason: 883191630

.<br>Укаките диатазон, содержащий исходные данные.

### 3-й шаг:

указываем месторасположение графика и сводной таблицы Новый лист и выбираем Макет {Рис 44).

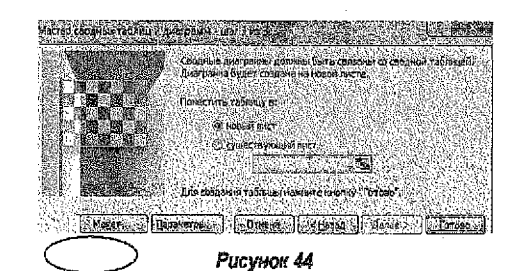

Далее в окне Макет в область Страница перетаскиваем из списка справа Наимеиование товара, в область Строка - Производитель, в область Столбец - Дата поставки, а в область Данные - Количество (Рис. 45)

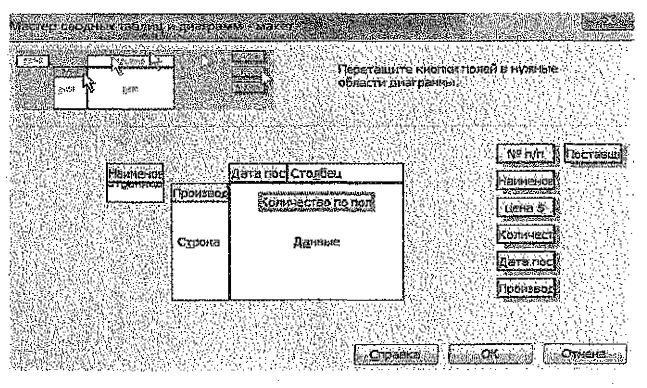

Рисунок 45

В результате получим для товара Тостеры диаграмму и сводную таблицу (Рис. 46, 47):

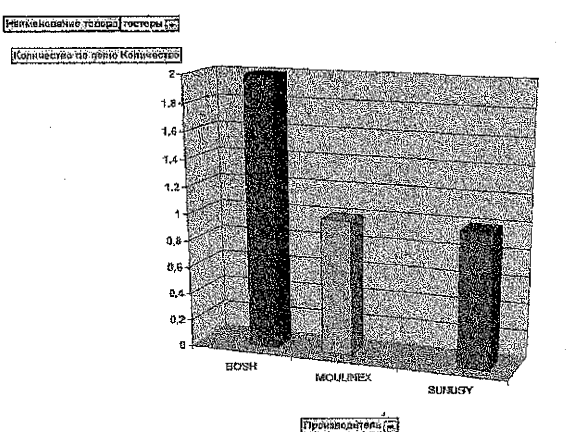

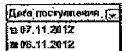

S CHAPPER AND IN ENTRETAINMENT CONTINUES IN THE RESERVED OF THE RESERVED OF THE RESERVED OF THE RESERVED OF THE **E. ( THERE A ISSUE ARRESTS A VECTOR OF Contract Contract of Contract Contract Contract Contract Contract Contract Contract Contract Contract Contract** 

### Рисунок 46

| Наименование топара.                              | TOCTODH    |                       |
|---------------------------------------------------|------------|-----------------------|
|                                                   |            |                       |
| Потечното на полно Количество Дина поступления  - |            |                       |
| понаводетель.                                     | 97.11.2012 | 08.11.2012 Общий нгог |
|                                                   |            |                       |
| <b>DACK II HAF X</b>                              |            |                       |
|                                                   |            |                       |
| [: 0 :   С)DiumA нтог                             |            |                       |

Рисунок 47

### <span id="page-37-0"></span>Примеры экзаменационных заданий для решения в Excel

(для самостоятельного выполнения)

1. Дана таблица. Вычислить, сколько дней находится товар в магазине. Конечной считать текущую дату (Рис. 48).

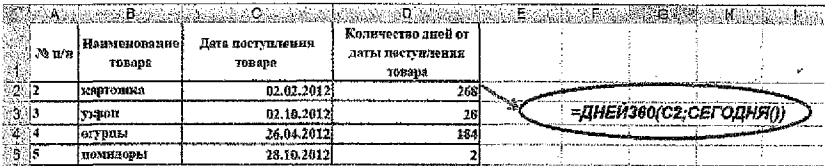

### Рисунок 48

### 2. Вычислить величину наценки с использованием функции ПРОСМОТР() (Рис. 49).

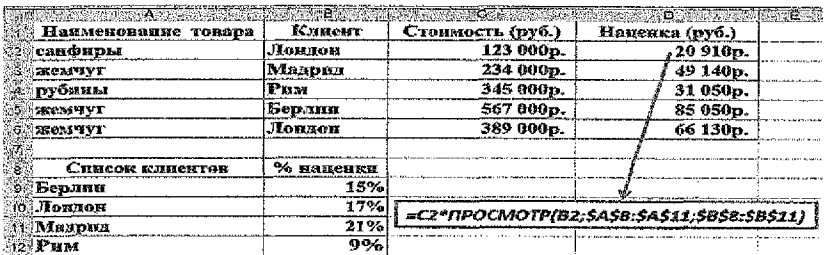

### Рисунок 49

3. Записать формулу для расчета скидки по следующему правилу; если товар реализован в субботу, то скидка 5% от стоимости, если в воскресенье, то 10%, в противном случае скидка 0%. Для определения дня недели использовать функцию ДЕНЬНЕД() (Рис. 50).

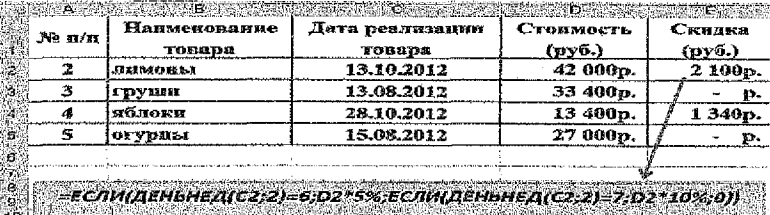

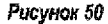

### Примеры для тестирования:

1. Найти значение логического выражения: = ЕСЛИ(И(5>3;7>11):100:200); =ЕСЛИ(ИЛИ(5<3;7>11);100;200); =ЕСЛИ(И(5>3;7<11;ИЛИ(4<2;1=1));100;200); =ЕСЛИ(И(3>1:ИЛИ(2>6;7>15:НЕ(1=2))):11:10)

2. Записать математические выражения по правилам Excel:

$$
y = \sqrt[3]{|x-1|}
$$
  $y = x^2 \sin^2(x-1)^3$   $y = \frac{1-x}{x^2+2} - e^{2x-1}$ 

### 3. Найти значения функций: =ПРОСМОТР(23:115:21:23:78): [-4:67:13:0]  $=$ BIIP(6;{1;5;3:4;-2;1:6;-7;11};2) =ПРОСМОТР(3:115:21:23:78):1-4:67:13:01  $=$   $\Gamma \Gamma \Gamma (6, 11.5, 6.4, -2, 1.6, -7, 111, 3)$  $=$ BITP $(-5)(-1.5)(3)(4(-2)(1,-5)(1)(1)(3)(0))$ =ПРОСМОТР(93:15:21:23:78): [-4:67:13:0]) =ПРОСМОТР(3:115:21:23:78:-4:67:13:0)  $=$   $\Gamma$ TP(-2,{1,5,3:4,-2,1:6,-7,11};2,0) =BITP(6:11:5:3:9:4:-2:1.3:6:-7:1:8); TOMCKTO3(3:11:7:8:3):0))

### **ЛИТЕРАТУРА**

Литература по курсу ввиду быстрой смены компьютерного программного обеспечения быстро устаревает и, как правило, отсутствует в достаточных количествах в библиотеке. Поэтому ниже приводится максимальный, на момент составления методического пособия, перечень библиотечной литературы, которую студенты могут использовать при изучении нового материала и выполнении лабораторных работ.

### Основная литература

- 1. Быков. В.Л. Основы информатики. Брест: БГТУ, 2003.
- 2. Быков. В.Л. Основы информатики: пособие для студентов технических специаль-
- $-$  ностей  $/$  В.Л. Быков, Ю.П. Ашаев Брест: БрГТУ, 2006.
- 3. Информатика для юристов и экономистов: учебник для вузов / С.В. Симонович, Г.А. Евсеев. В.И. Мураховский, А.Ю. Казуто: под ред. С.В. Симоновича. - СПб: Питер. 2001.
- 4. Информатика: Учебник для студ. экон. спец. вузов/ Н.В. Макарова, Л.А. Матвеев, В.Л. Бройдо (и др.), под. ред. Н.В. Макаровой. М.: Финансы и статистика, 2002.
- 5. Основы информатики и вычислительной техники: учебно-практическое пособие/ А.Н. Морозевич, О.А. Сосновский, М.Н. Садовская [и др].; под ред. А.Н. Морозевича. - Мн. БГЭУ, 2005.
- 6. Основы информатики: учеб. пособие/ А.Н. Морозевич, Н.Н. Говядинова, В.Г. Левашенко (и др.); под ред. А.Н. Морозевича. - Мн.: Новое знание, 2001.

### Дополнительная литература

- 1. Журин, А.А. Работа на компьютере: Практическое руководство для начин. пользов./ А. А. Журин. – М.: Лист Нью: Большая Медведица, 2002.
- 2. Интернет-технологии для пользователя: учеб. пособие в 2 ч./ И.В. Брезгунова, С.Н. Гринчук, М.И. Давидовская и др. - Мн.: РИВШ, 2001.
- 3. Информатика. Базовый курс: учебное пособие для втузов / С.В. Симонович, Г.А. Евсеев, В.И. Мураховский, С.И. Бобровский; под ред. С.В. Симоновича. - СПб: Питер, 2004.
- 4. Информационные технологии (для экономиста): учеб. пособие для студ. экон. спец./ А.К. Волков, В.Г. Герасимова, П.Е. Коваль (и др.); под ред. А.К. Волкова, М.: ИНФРА-М. 2001.
- 5. Козлов, Д.А. Энциклопедия компьютерных вирусов / Д.А. Козлов, А.А. Парандовский. А.К. Парандовский. - М.: Солон-Р. 2001.
- 6. Компьютерные сети. Принципы, технологии, протоколы / В.Г. Олифер, Н.А. Олифер.- СПб: Питер, 2004.
- 7. Мархвида, И.В. Интернет для начинающих/ Мн.: Новое знание, 2001.
- 8. Муртазин, Э.В. Internet: Самоучитель / Э.В. Муртазин. 3-е изд., испр. и доп. М.: ДМК Пресс, 2002.
- 9. Фигурнов, В.Э. IBM PC для пользователя. Краткий курс / В.Э. Фигурнов. М.: ИН-ФРА-М, 2001.

**Учебное издание**

*Составители: Рубанова Екатерина Николаевна Ракецкая Ирина Георгиевна Гучко Ирина Михайловна Рамская Людмила Константиновна*

## **Методические указания**

по **курсу «Компьютерные информационные технологии» - для студентов** заочной **формы обучения экономических специальностей**

**1-й раздел: «Техническое и программное обеспечение информационных технологий»**

> Ответственный за выпуск: Рубанова Е.Н. Редактор: Боровикова Е.А. Компьютерная верстка: Соколюк А.П. Корректор: Никитчик Е.В.

Подписано в печать  $09.02.2015$  г. Формат 60x84  $1/18$ . Бумага «Performer».  $F$ арнитура «Ariai Narrow». Усл. печ. л. 2,32. Уч. изд. л. 2,50, Заказ №Nы. Тираж $S$ 3 экз. Отпечатано на ризографе учреждения образования «Брестский государственный технический университет». 224017, г. Брест, ул. Московская, 267.